# **JVC**

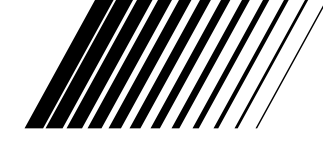

### **KIT DE RACCORDEMENT PC Pour Windows®**

## **JLIP VIDEO CAPTURE/ JLIP VIDEO PRODUCER**

**FRANÇAIS**

 $\boldsymbol{U}$ JLIP

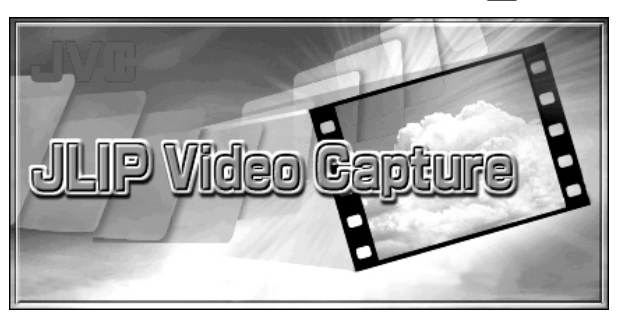

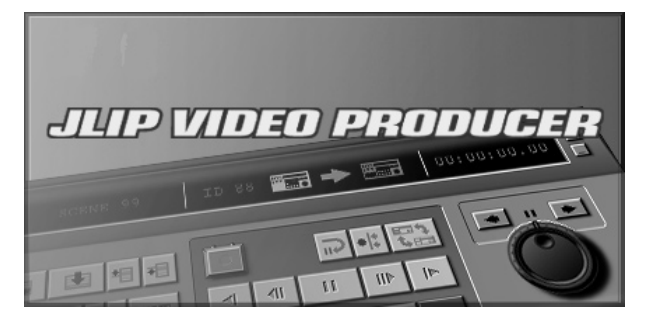

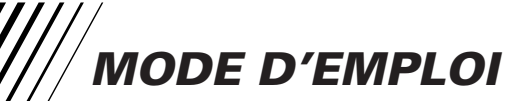

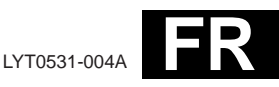

### **2** FR **SOMMAIRE**

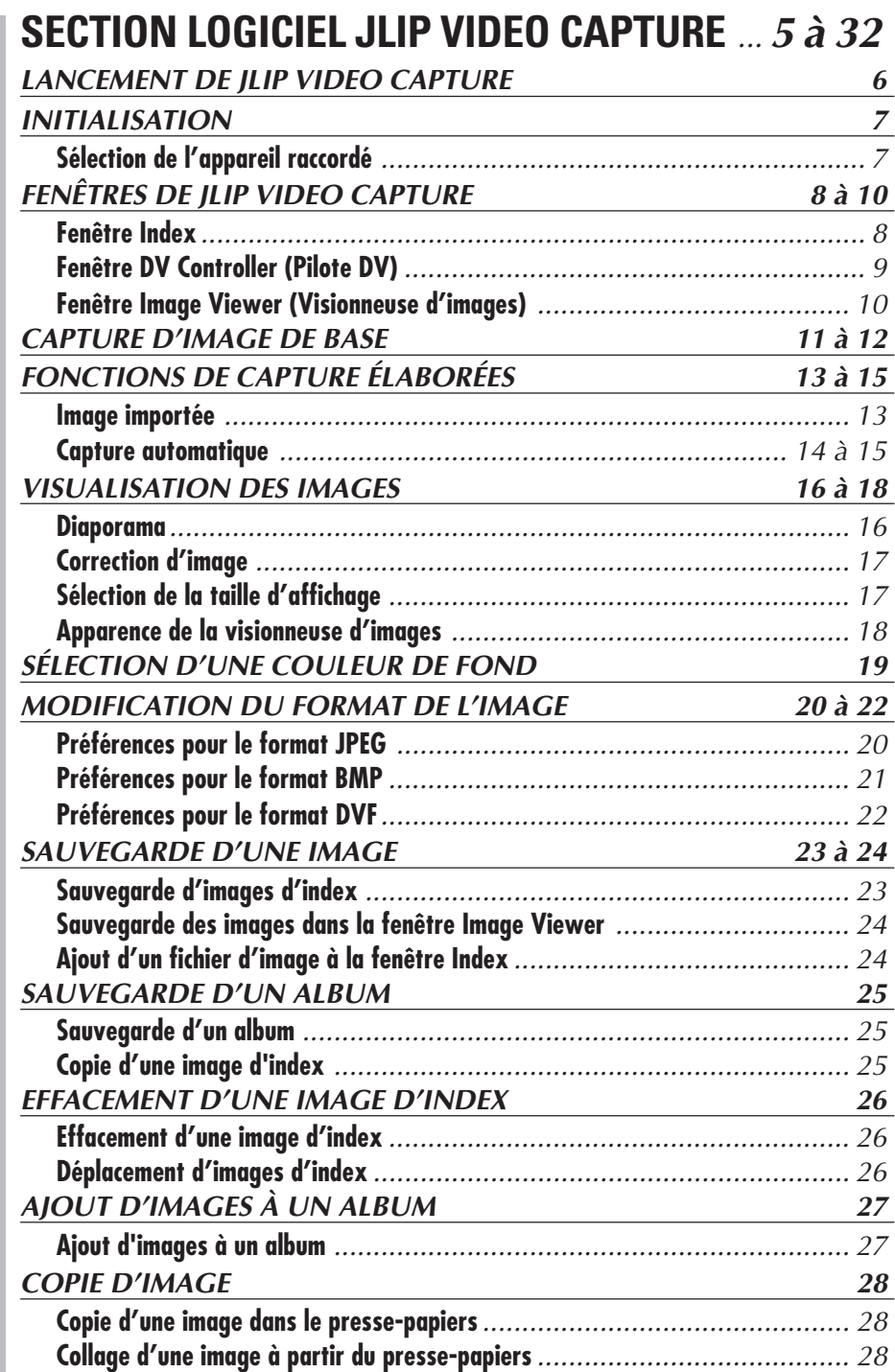

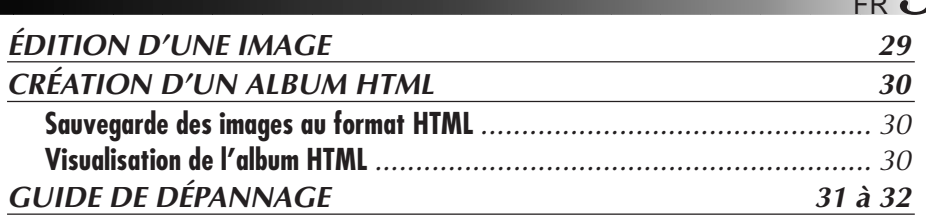

### **SECTION LOGICIEL JLIP VIDEO PRODUCER** ............................................................ **33 à 54**

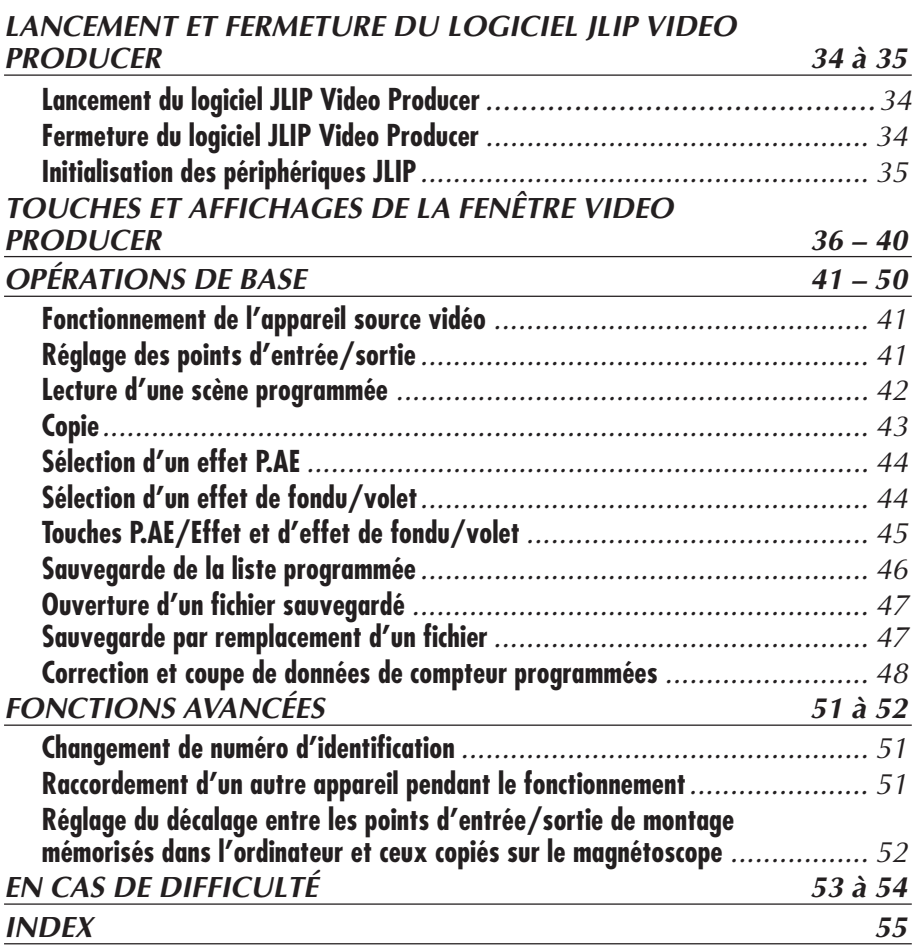

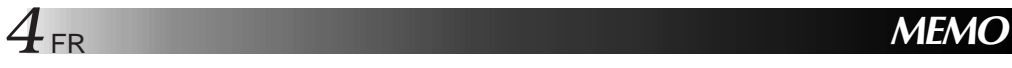

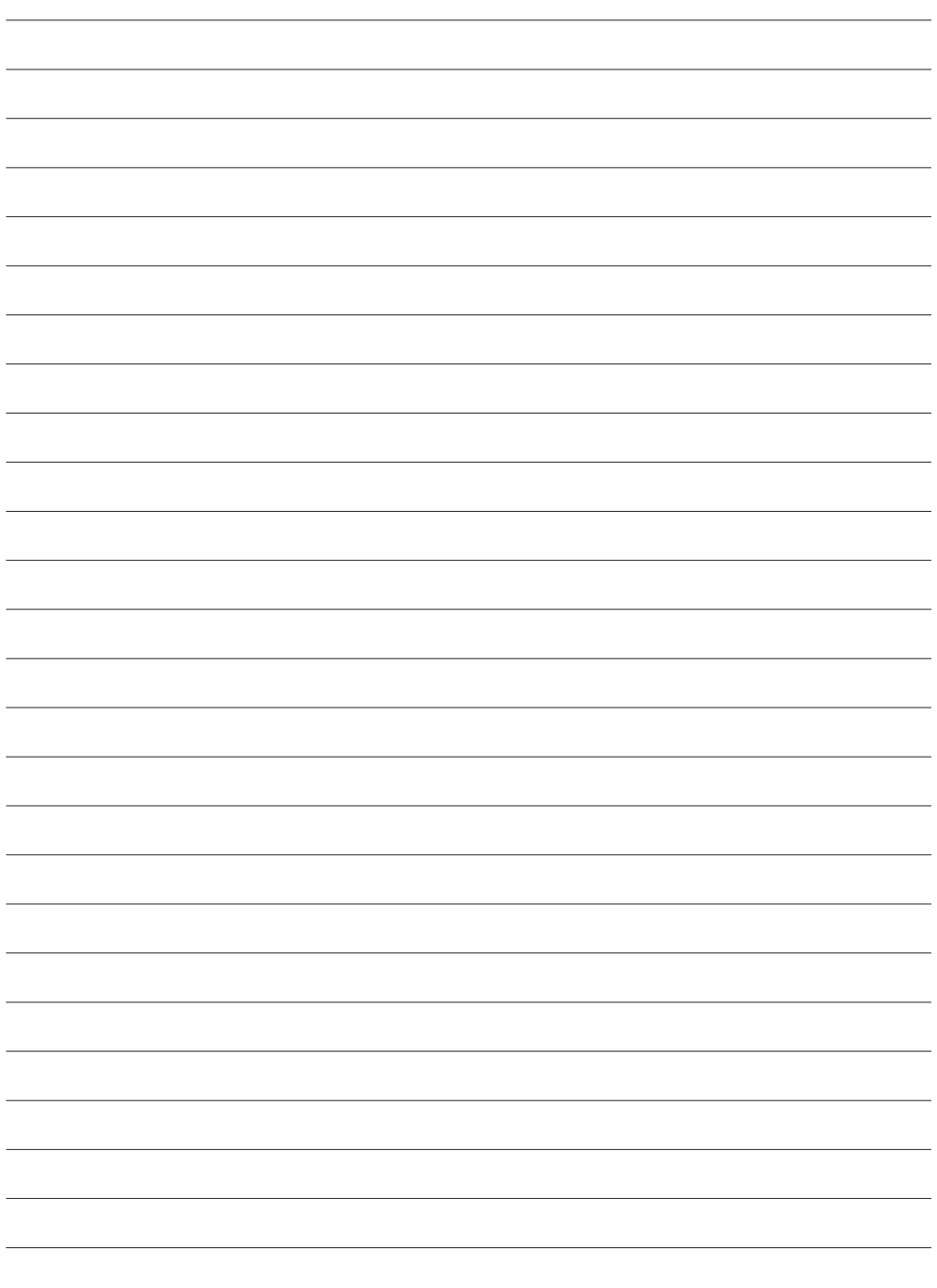

# **SECTION LOGICIEL JLIP VIDEO CAPTURE**

Vous pouvez trouver les informations les plus récentes (en anglais) sur le logiciel fourni sur notre serveur World Wide Web: http://www.jvc-victor.co.jp/english/index-e.html

### **Lancement de JLIP Video Capture**

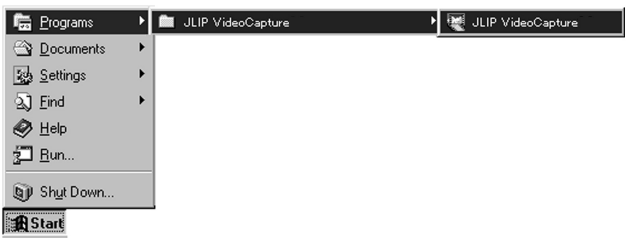

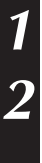

**1** Mettez votre ordinateur en marche et lancer Windows®.

**2** Cliquez sur le bouton **Start** sur la barre des tâches.

• Le menu du programme apparaît sur l'écran.

**3** Déplacez le curseur de la souris sur **JLIP Video Capture** et cliquez pour lancer le programme.

• JLIP Video Capture commence.

#### **REMARQUES:**

- Fermer tout autre programme en exécution sur le PC.
- Condamner les programmes qui fonctionnent en tâches de fond, tels les logiciels économiseurs d'écran, de courrier électronique, les contrôleurs de virus, les programmes d'emploi du temps, etc.
- Couper le partage de fichiers et d'imprimante.

#### **ATTENTION**

• Ne pas débrancher l'appareil source vidéo ni le couper alors que JLIP Video Capture est en service.

### **COMMENT REFERMER LE PROGRAMME**

Cliquez sur le bouton Close ou sélectionnez **File** — **Exit**.

### **INITIALISATION SÉLECTION DE L'APPAREIL RACCORDÉ**

Vous pouvez utiliser la fenêtre **JLIP Devices** pour sélectionner un appareil source vidéo raccordé à un des ports COM (RS-232C) après lancement de JLIP Video Capture, ou quand vous raccordez un appareil source vidéo différent.

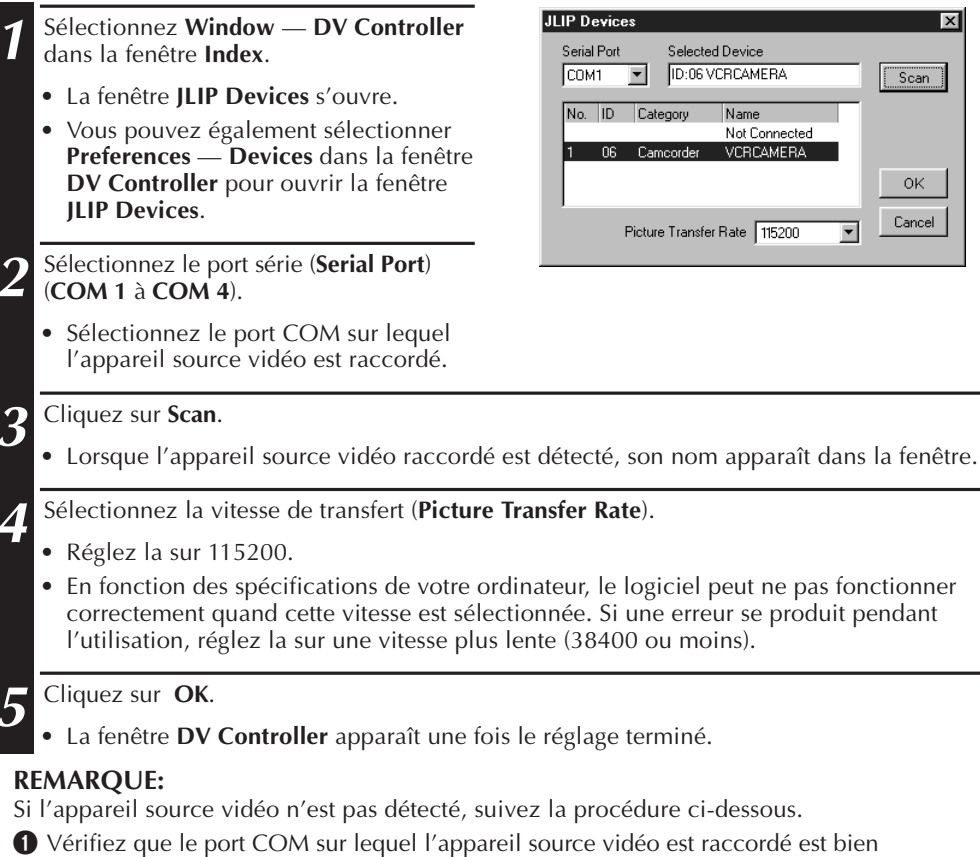

- sélectionné dans la fenêtre **JLIP Devices**.
- **2** Vérifiez les raccordements.
- 3 Réglez la molette d'alimentation de l'appareil source vidéo sur **PLAY** ou **PLAY/PC**.
- 4 Cliquez sur **Scan** dans la fenêtre **JLIP Devices**.
- 5 Si l'appareil source vidéo apparaît dans la fenêtre, cliquez sur **OK** (le réglage est terminé).

- Si vous utilisez un modem incorporé ou IrDA, le port COM RS-232C peut être occupé. Dans ce cas, cliquez sur le bouton droit de la souris pour sélectionner **Poste de travail**, puis sélectionnez **Propriétés** — **Propriétés Système** — **Gestionnaire de périphériques**. Cliquez sur **Ports** (**COM & LPT**) pour confirmer quel port COM est disponible. Si tous les ports COM sont occupés, régler le port COM utilisé par le modem ou le pilote IrDA sur **Invalid**.
- Si un pilote USB ou d'appareil photo numérique est installé sur votre PC, vous pouvez ne pas être en mesure d'utiliser le port RS-232C.
- En fonction des spécifications de votre PC, vous pouvez avoir besoin de changer les réglages BIOS.

### **FENÊTRES DE JLIP VIDEO CAPTURE**

### $8$  FR **FENÊTRE INDEX**

Les images d'index sont affichées comme un album sur la fenêtre **Index**.

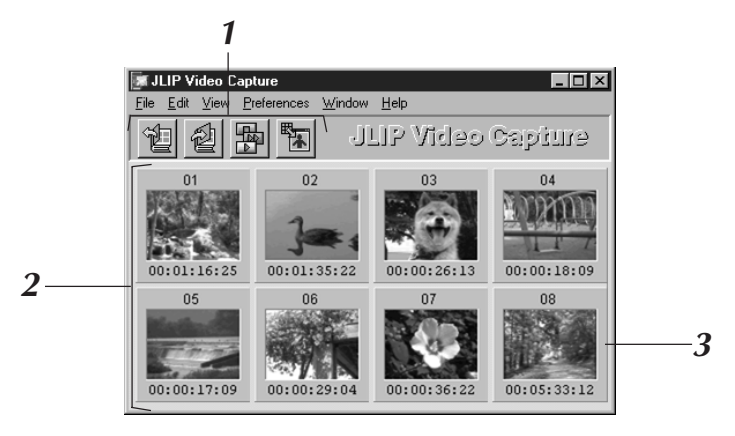

### **1 Barre d'outils**

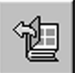

#### **Bouton d'ouverture**

Ouvre un fichier album ou un fichier image.

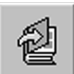

#### **Bouton d'enregistrement album**

Enregistre les images de la fenêtre **d'index** comme un fichier album.

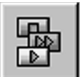

#### **Bouton de pilote DV**

Affiche la fenêtre du **DV Controller** qui permet de piloter l'appareil source vidéo à partir de l'ordinateur.

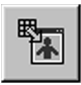

**Bouton de la visionneuse d'image** Ouvre la fenêtre **Image Viewer** et affiche l'image capturée à sa taille maximale.

### **2 Section d'affichage de l'index**

Les images capturées sont affichées dans cette section.

### **3 Index d'images**

Contient les vignettes et le code temporel des images capturées.

#### **REMARQUES:**

- La fonction de chaque bouton de la barre d'outils peut également être effectuée à partir de la barre de menus.
- La barre d'outils peut être cachée en choisissant **Toolbar** dans le menu **View**.

- La fenêtre **DV Controller** se ferme automatiquement lorsqu'un diaporama commence, ou quand **Edit** — **Open Editor** ou **Edit** — **Copy in Image Viewer** est sélectionné.
- Lors de l'utilisation des boutons **d'avance/retour image par image** pour commander un appareil source vidéo qui n'a pas de fonction de lecture image par image, la lecture s'arrête après une lecture au ralenti pendant quelques secondes. Avec certains appareils, l'avance de chaque image peut ne pas correspondre exactement à la longueur d'une image.
- La fenêtre **DV Controller** peut ne pas correspondre avec l'état de l'appareil source vidéo si une télécommande est utilisée pour le commander.

### **FENÊTRE DV CONTROLLER (PILOTE DV)**

Sélectionner **Window** — **DV Controller** dans la fenêtre **Index** pour ouvrir la fenêtre **DV Controller**. Cette fenêtre est utilisée pour saisir des images fixes d'un appareil source vidéo.

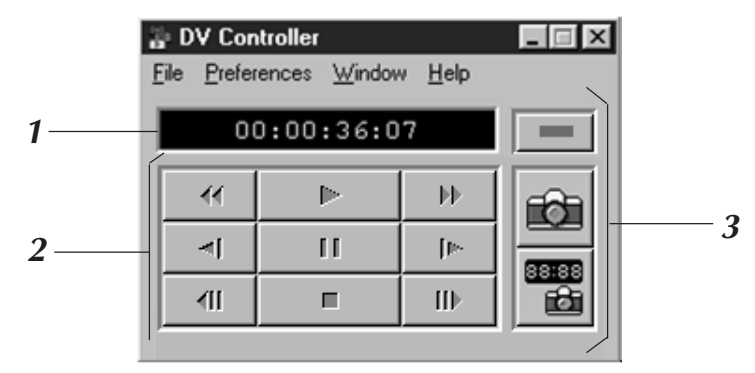

### **1 Compteur (code temporel)**

Le code temporel de l'appareil source vidéo est indiqué ici.

**2 Boutons de commande pour l'appareil source vidéo**

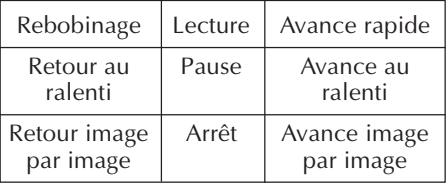

### **<sup>3</sup> Boutons de fonctionnement**

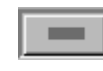

nz f

#### **Bouton d'alimentation**

Affiche l'état d'alimentation de l'appareil source vidéo raccordé. Notez que la mise sous tension et hors tension n'est pas possible pour certains types de platines vidéo.

**Bouton de capture** Capture l'image de lecture souhaitée.

#### **Bouton de capture automatique**

Commande la lecture de l'appareil source vidéo et saisit les images de lecture spécifiées.

- Vous ne devez utiliser que les boutons de commande de la fenêtre **DV Controller** pour commander l'appareil source vidéo. Si vous commandez l'appareil source vidéo avec ses propres touches de fonctionnement, l'affichage de la fenêtre **DV Controller** risque ne pas correspondre avec l'état de l'appareil source vidéo, ou un mauvais fonctionnement peut se produire dans JLIP Video Capture.
- La fenêtre **DV Controller** peut ne pas quitter le mode de fonctionnement de l'appareil source vidéo même si la bande de la cassette s'est arrêtée automatiquement au début ou à la fin. Dans ce cas, cliquez sur le bouton **Arrêt** dans la fenêtre **DV Controller** avant effectuer une autre opération.
- Si une image est saisie en mode de pause ou de ralenti, des parasites peuvent apparaître sur l'image saisie. Dans ce cas, saisir l'image pendant la lecture normale.
- Si la bande utilisée est endommagée, des parasites peuvent apparaître dans l'image de lecture dans la fenêtre **DV Controller**.
- La capture automatique ne peut pas être effectuée dans la plage de code temporel entre 00:00:00:00 et 00:00:30:00 dans la fenêtre **DV Controller**.
- En fonction des caractéristiques de votre PC ou de l'appareil source vidéo, la fenêtre **DV Controller** peut ne pas fonctionner.

#### *10* FR **FENÊTRE IMAGE VIEWER (VISIONNEUSE D'IMAGES) FENÊTRES DE JLIP VIDEO CAPTURE (Suite)**

Sélectionnez **Window** — **Image Viewer** dans la fenêtre **Index** pour ouvrir la fenêtre **Image Viewer**.

Cette fenêtre est utilisée pour afficher des images en pleine taille, et pour présenter les images d'un album comme dans un diaporama.

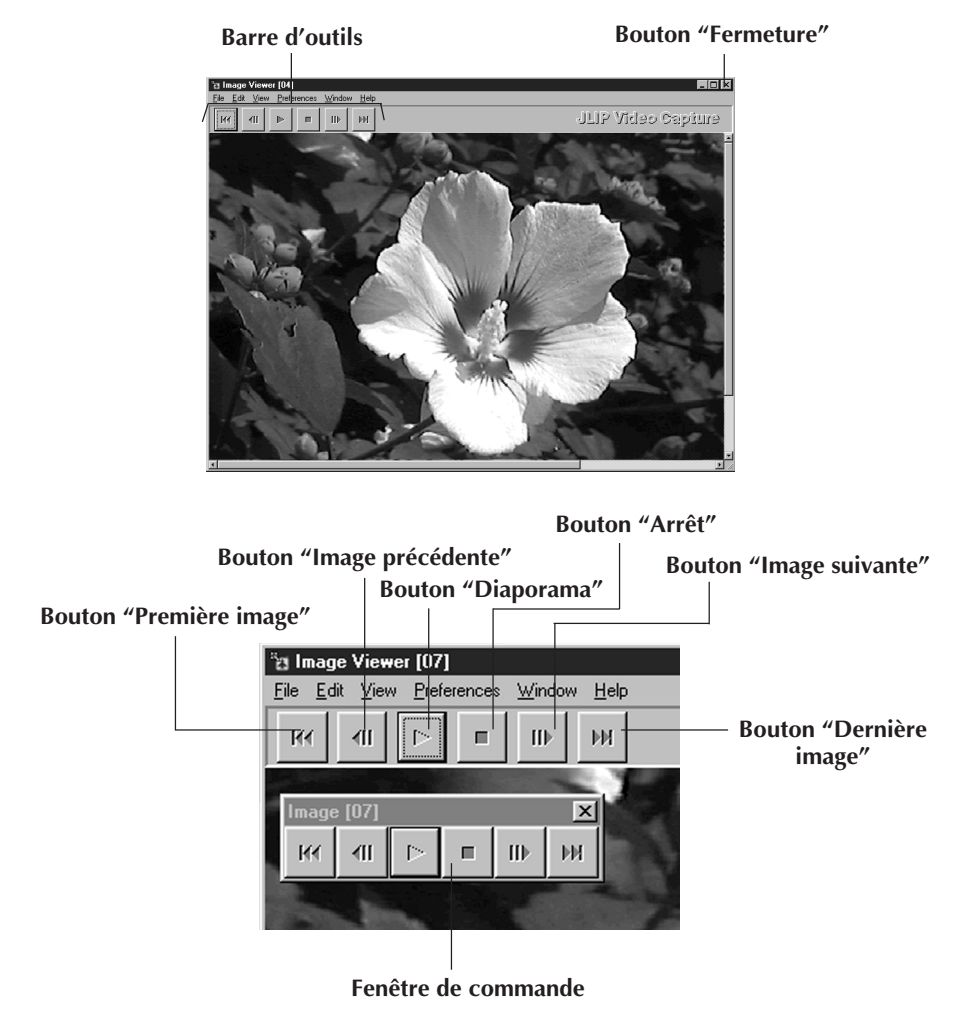

#### **REMARQUES:**

- La fonction de chaque bouton de la barre d'outils peut également être effectuée à partir de la barre de menus.
- En cliquant avec le bouton de droite de votre souris sur la fenêtre **Image Viewer**, les fonctions des boutons de la barre d'outils sont affichées dans une fenêtre de menu.
- En cliquant sur le menu **Window** et sur **Button** dans la fenêtre **Image Viewer**, la fenêtre de **commande** contenant les boutons de la barre d'outils est affichée.
- La barre d'outils peut être effacée en cliquant sur le menu **Views** et sur **Toolbar**.

### **CAPTURE D'IMAGE DE BASE**

Cette section décrit les opérations de capture d'image de base. Pour des explications plus détaillées, référez-vous aux pages 13 – 15.

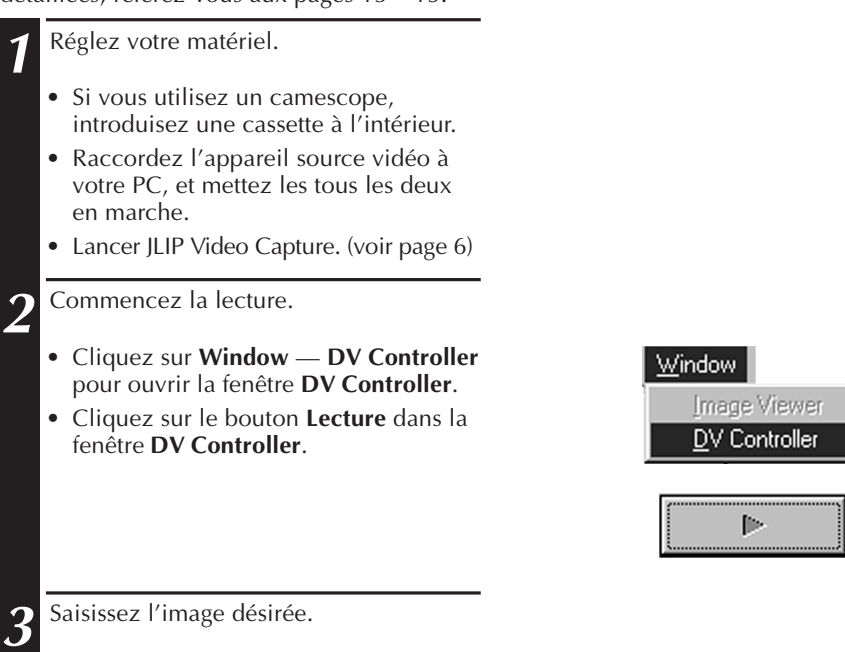

- Cliquez sur le bouton de **Capture** lorsque l'image que vous voulez saisir apparaît. Les données d'image seront transférées à votre PC.
- Lorsque vous avez fini, cliquez sur le bouton "**Arrêt**" et fermez la fenêtre **DV Controller**.

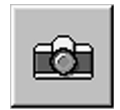

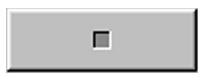

### *12* FR **CAPTURE D'IMAGE DE BASE (Suite)**

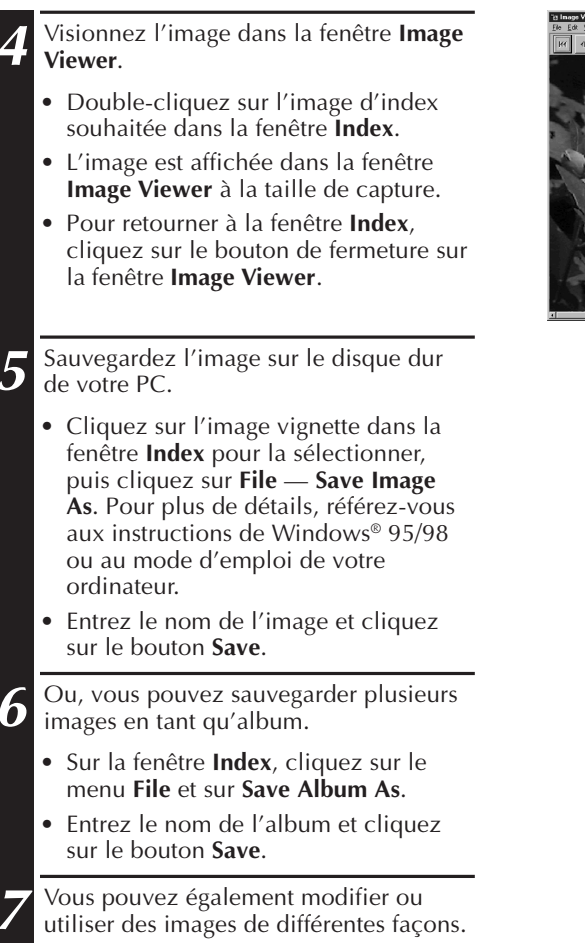

• Vous pouvez créer un album HTML d'images en utilisant JLIP Video Capture. (voir page 30)

#### **REMARQUES:**

- Les lettres  $\setminus$  : \* ? " < >  $\setminus$  ne peuvent pas être utilisées dans des noms de fichier.
- l Vous pouvez choisir le format du fichier d'image parmi DVF, JPEG et bitmap lors de l'enregistrement de l'image. (Voir p. 20–22.)

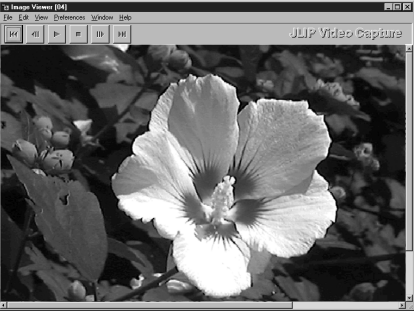

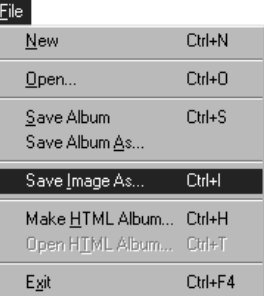

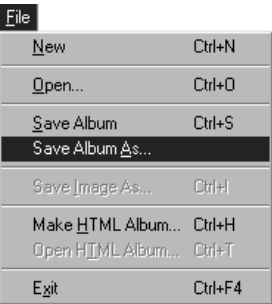

### **FONCTIONS DE CAPTURE ÉLABORÉES**

### **IMAGE IMPORTÉE**

#### **Compression/Cinéma**

Vous pouvez choisir **Squeeze** ou **Cinema** en ajoutant des images d'écran large (avec un rapport d'image de 16:9) dans un album.

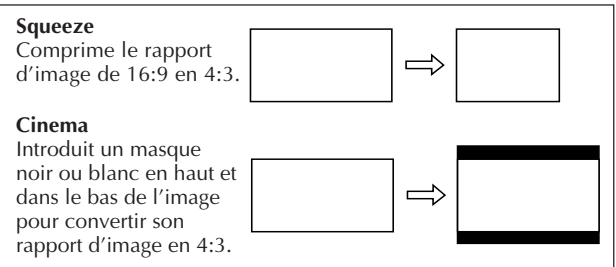

### **Préférences pour la taille de l'image**

**1** Cliquez sur **Preferences** — **Imported Image** dans la fenêtre **Index**.

**2** Choisissez **Squeeze** ou **Cinema** dans **Wide Image Format**.

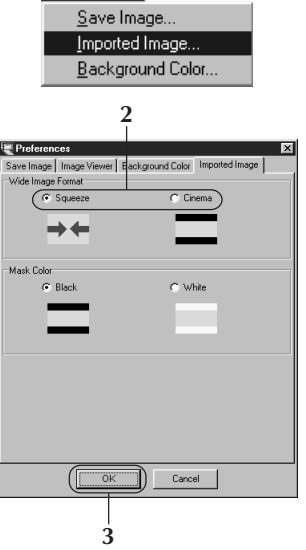

Preferences

**3** Cliquez sur **OK**.

### **Couleur du masque (noir ou blanc)**

Vous pouvez choisir la couleur du masque en ajoutant à un album des images dont le rapport d'image n'est pas 4:3 (sauf si **Squeeze** est sélectionné dans **Wide Image Format**).

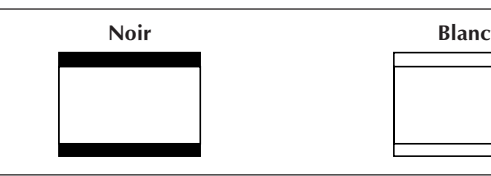

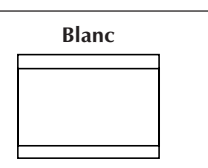

### **Préférences pour la couleur du masque**

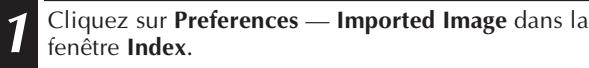

**2** Choisissez **Black** (Noir) ou **White** (Blanc) dans **Mask Color**.

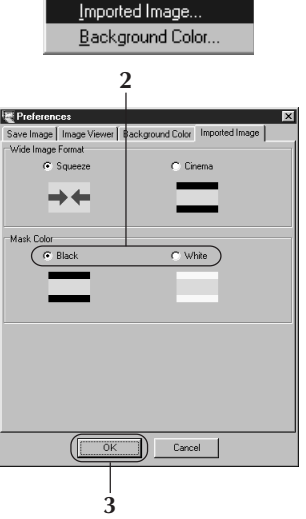

Preferences Save Image...

**3** Cliquez sur **OK**.

# *14* FR **FONCTIONS DE CAPTURE ÉLABORÉES (Suite)**

### **CAPTURE AUTOMATIQUE**

Vous pouvez capturer des images automatiquement selon vos préférences. La capture automatique ne peut pas être effectuée dans la plage de code temporel entre 00:00:00:00 et 00:00:30:00.

### **Préférences pour la capture automatique**

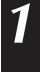

**1** Cliquez sur le bouton **Play** sur la fenêtre **DV Controller**.

**2** Cliquez sur le bouton **Automatic Capture** .

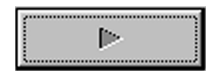

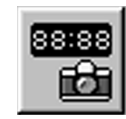

#### **ATTENTION**

- Selon les spécifications ou l'utilisation de votre ordinateur, les images capturées peuvent ne pas être conformes aux préférences.
- Pendant la capture automatique, ne déplacez pas la fenêtre **DV Controller**, ne changez pas la taille de la fenêtre, ni n'utilisez les barres de défilement et le menu de fichier. Les images capturées pourraient ne pas être conformes quelques fois aux préférences.
- Les images capturées peuvent ne pas être conformes aux préférences si la bande DV est endommagée.
- La fonction de capture automatique ne fonctionne pas correctement avec les bandes DV contenant une partie non-enregistrée.

### **Passage au code temporel**

L'image au code temporel spécifié est capturée. Vous pouvez capturer facilement les images voisines de l'image capturée.

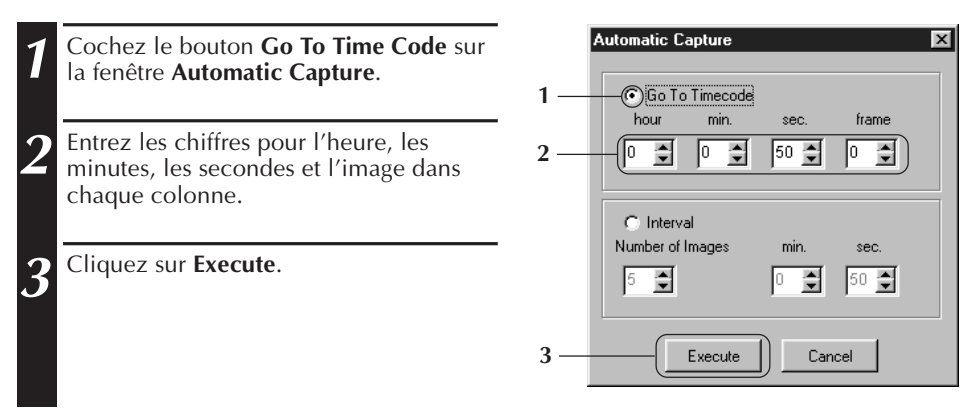

### **Intervalle**

Vous pouvez saisir des images à des intervalles réguliers. Cette fonction est utile pour résumer le contenu d'une bande, ou pour regarder des films à laps de temps en utilisant le diaporama.

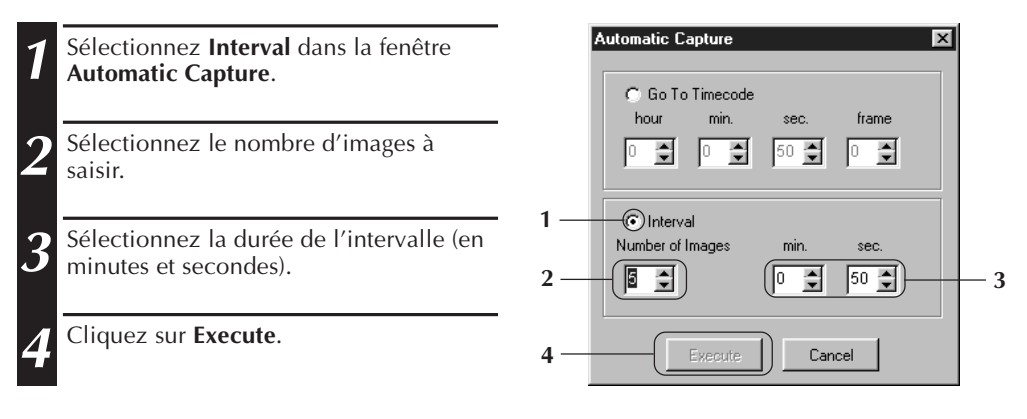

- La capture automatique s'arrête quand le nombre d'images dans la fenêtre **Index** atteint 99 ou si la bande est terminée.
- Cette fonction ne marche pas s'il n'y a pas de code temporel enregistré sur la bande vidéo, ou si la durée d'enregistrement est plus courte qu'une minute.

### **VISUALISATION DES IMAG**

### *16* FR **DIAPORAMA**

### **Préférences pour le diaporama**

L'intervalle d'affichage pour le diaporama peut être réglé.

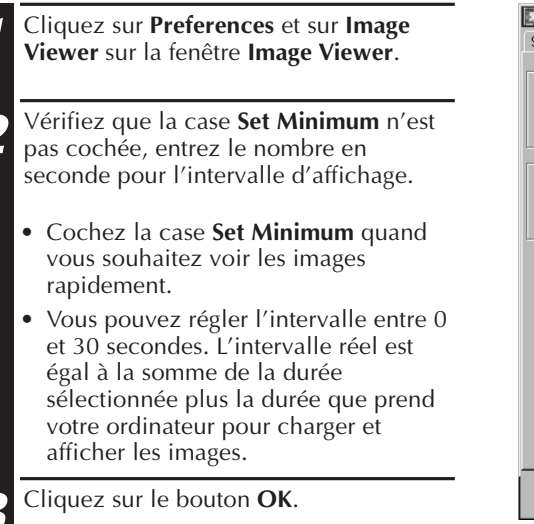

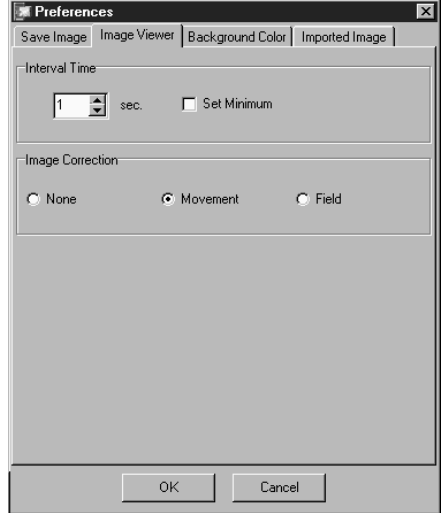

### **Diaporama**

Vous pouvez voir les images sur la fenêtre **Index** en diaporama.

- **1** Cliquez sur le bouton **Slide Show** sur la fenêtre **Image Viewer**. Ou cliquez sur le menu **View** et sur **Slide Show**.
	- Le diaporama commence.
- K 和 III **1**
- **2** Pour arrêter le diaporama, cliquez l'image affichée du diaporama. Ou cliquez le bouton **Stop** sur la fenêtre **Image Viewer**.
- Le diaporama s'arrête automatiquement quand un menu ou un bouton est utilisé.

#### **REMARQUE:**

• Vous pouvez également lancer la fonction de diaporama avec le menu de fonctionnement affiché en cliquant sur le bouton droit de la souris dans la fenêtre **Image Viewer**.

### **CORRECTION D'IMAGE**

**Ex** Preferences  $\overline{\mathbf{x}}$ **1** Cliquez sur le menu **Preferences** et sur **Image Viewer** sur la fenêtre **Image** Save Image Image Viewer | Background Color | Imported Image | Interval Time **Viewer**.  $\boxed{1}$   $\boxed{2}$  sec. El Set Minimum **2** Lors de l'affichage d'images capturées à Image Correction partir d'une séquence mouvementée, sélectionnez **Movement** dans **Image**  $C$ . None **G** Movement  $C$  Field **Correction**. • Les images dans l'album seront alors corrigées pour le bougé de la caméra. • Pour économiser la mémoire, cochez le bouton **Field**. • Sauf dans les deux cas précédents, cochez le bouton **None**. 0K Cancel

### **SÉLECTION DE LA TAILLE D'AFFICHAGE**

La taille d'affichage de l'image peut être choisie entre une taille normale et une taille plein écran.

- **1** Pour choisir la taille plein écran, cliquez sur le menu **View**, choisissez **Size** et cliquez sur **Full screen** sur la fenêtre **Image Viewer**.
	- Pour choisir la taille normale, cliquez sur le menu **View**, choisissez **Size** et cliquez sur **Normal**.

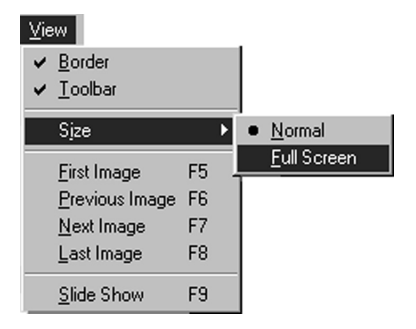

#### **ATTENTION**

• Si la résolution du moniteur est réglée sur 640 x 480 pixels, **Full Screen** ne peut pas être choisi.

### *18* FR **VISUALISATION DES IMAGES (Suite) APPARENCE DE LA VISIONNEUSE D'IMAGES**

Vous pouvez basculer entre l'affichage des bords (cadre de la fenêtre et barre de menus) et de la barre d'outils dans la fenêtre **Image Viewer**.

### **Effacement des bords**

- **1** Sélectionnez **View Border** dans la fenêtre **Image Viewer** pour décocher cette option. Les bords et la barre de menus disparaissent.
	- Vous pouvez faire basculer l'affichage des bords en cliquant sur le bouton de droite de la souris dans la fenêtre **Image Viewer** pour faire apparaître le menu **View**.

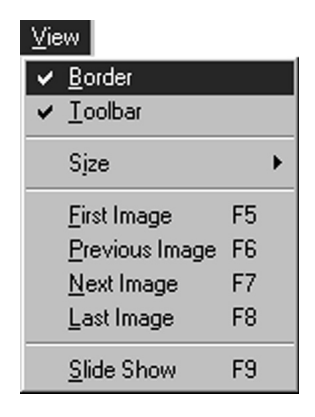

### **Effacement de la barre d'outils**

- **1** Sélectionnez **View Toolbar** dans la fenêtre **Image Viewer** pour décocher cette option. La barre d'outils disparaît et une petite fenêtre de **commande** contenant les boutons de la barre d'outils apparaît.
	- Effectuez de nouveau cette étape pour faire réapparaître la barre d'outils.
	- Vous pouvez également faire basculer l'affichage de la barre d'outils en cliquant sur le bouton de droite de la souris dans la fenêtre **Image Viewer** pour faire apparaître le menu **View**.
	- Vous pouvez également sélectionner **Window** — **Button** dans la fenêtre **Image Viewer** pour faire apparaître la fenêtre de **commande** contenant les boutons de la barre d'outils.

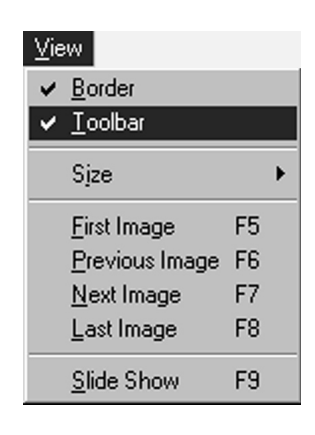

### **SÉLECTION D'UNE COULEUR DE FOND**

Vous pouvez choisir la couleur du fond de la fenêtre **Index**.

**1** Cliquez sur le menu **Preferences** et sur **Background Color** sur la fenêtre **Index** ou la fenêtre **Image Viewer**.

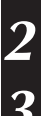

**2** Choisissez la couleur du fond souhaitée.

**3** Cliquez sur le bouton **OK**.

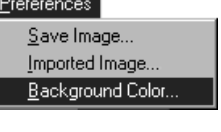

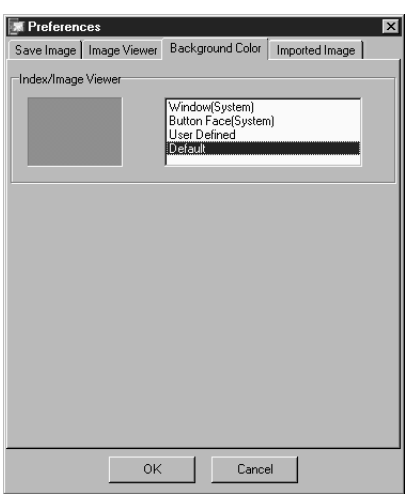

### *20* FR **MODIFICATION DU FORMAT DE L'IMAGE**

Les images d'index peuvent être sauvegardées séparément. Il est nécessaire de régler les préférences pour la sauvegarde sur le format d'image JPEG, BMP ou DVF.

### **Préférences pour le format JPEG**

Les images JPEG sont sauvegardées avec un taux de compression élevé, de façon qu'elles puissent être utilisées pour les pages web d'internet.

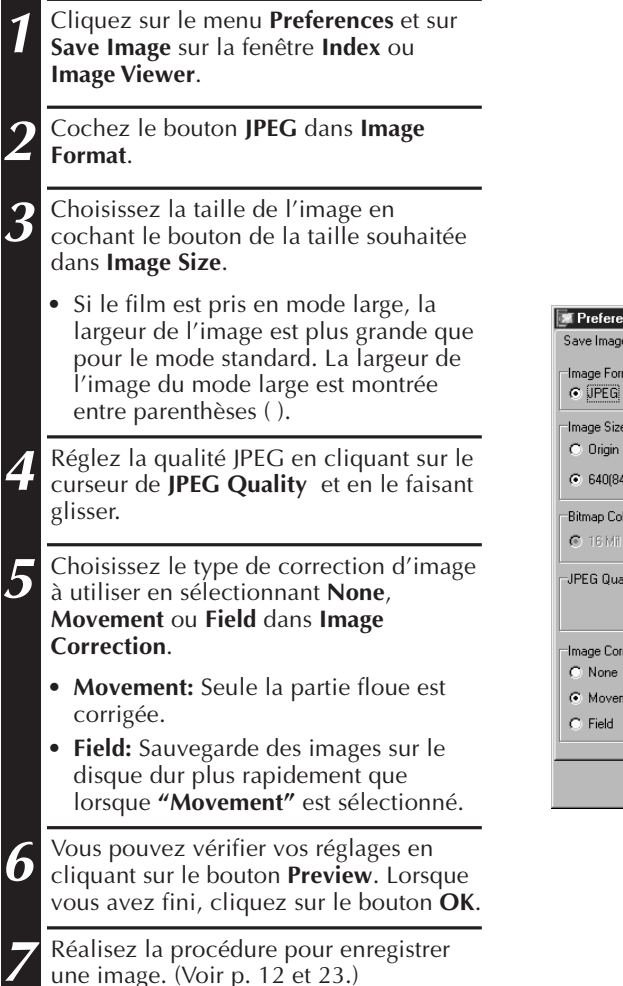

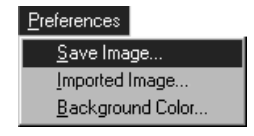

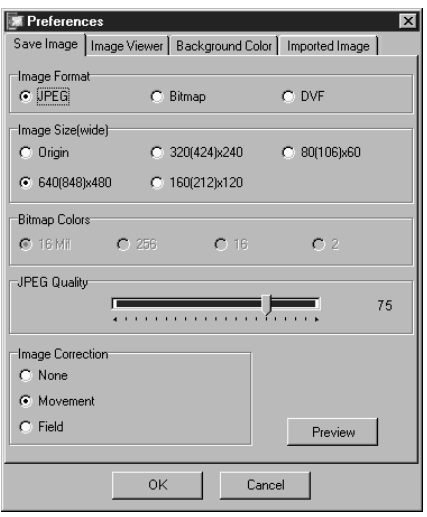

#### **REMARQUES:**

- Déplacer le curseur de **JPEG Quality** vers la droite abaisse le taux de compression, débouchant sur une qualité d'image plus élevée et une taille de fichier augmentée. Déplacer le curseur de **JPEG Quality** vers la gauche augmente le taux de compression, débouchant sur une qualité d'image plus faible et une taille de fichier réduite.
- En utilisant la compression, vous pouvez enregistrer plus d'images sur une disquette, sur le disque dur, etc.

### **Préférences pour le format BMP**

Le format BMP est le format d'image général pour le système Windows® et adopté par beaucoup de logiciels.

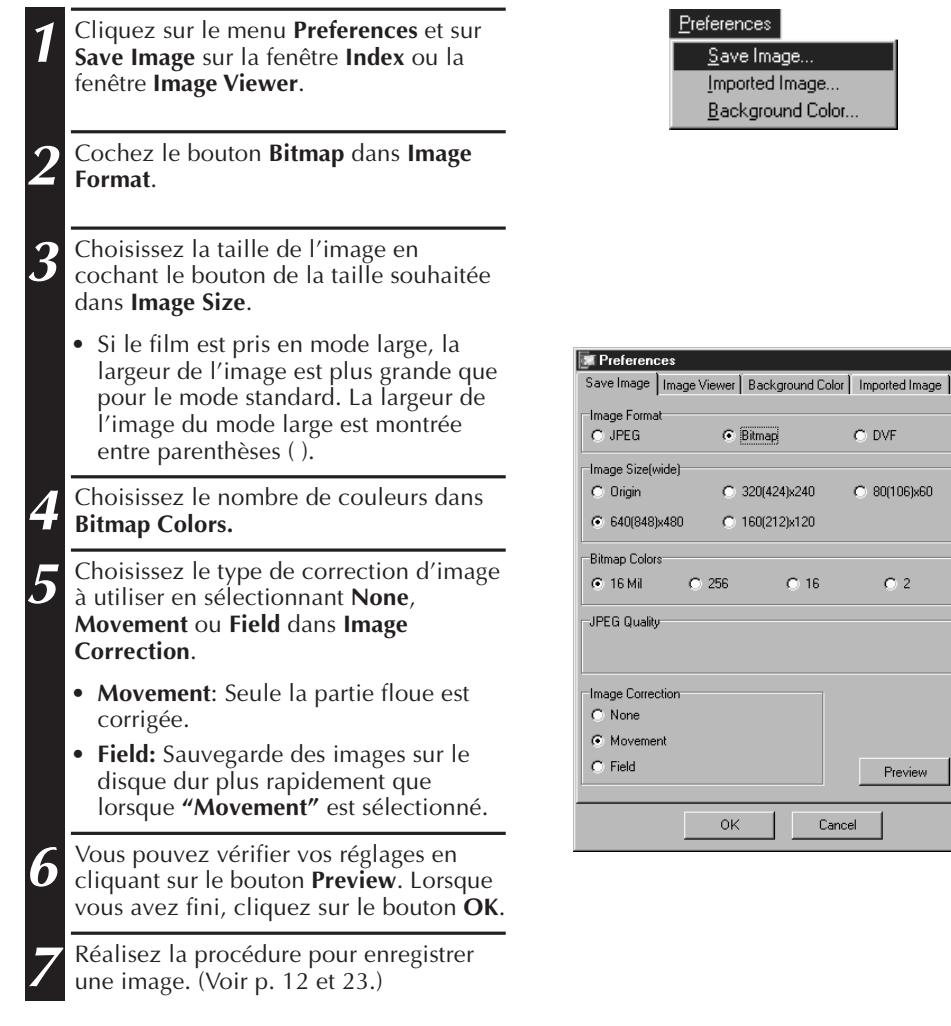

## $22$ <sub>FR</sub> MODIFICATION DU FORMAT DE L'IMAGE (Suite)

### **Préférences pour le format DVF**

fenêtre **Image Viewer**.

Le format DVF est un format d'images photos pour les films numériques. Pour le format DVF, les données de l'image capturée sont enregistrées sans aucune modification.

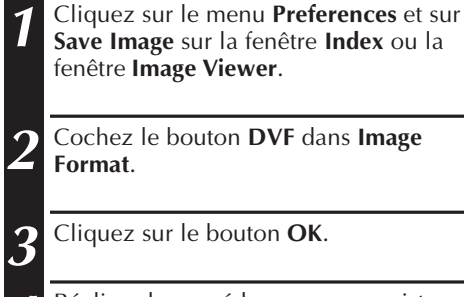

**Format**.

**3** Cliquez sur le bouton **OK**.

**4** Réalisez la procédure pour enregistrer une image. (Voir p. 12 et 23.)

**Save Image** sur la fenêtre **Index** ou la

**2** Cochez le bouton **DVF** dans **Image**

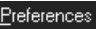

Save Image... Imported Image... Background Color...

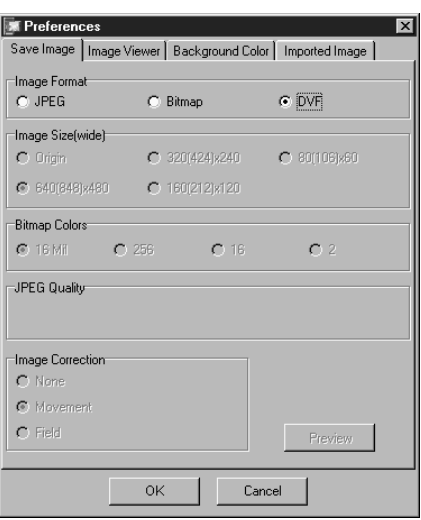

### **SAUVEGARDE D'UNE IMAGE** FRANCISCHE FRAME **SAUVEGARDE D'IMAGES D'INDEX**

Vous pouvez sauvegarder les images d'index séparément, pas dans un album. Avant de les sauvegarder, réglez les préférences. (Voir pages 20 à 22)

- **1** Cliquez sur l'image d'index souhaitée sur la fenêtre **Index**.
	- Pour choisir plusieurs images d'index, maintenez la touche Control pressée et cliquez sur chaque image d'index que vous souhaitez sauvegarder.
	- Pour choisir plusieurs images d'index à la suite, cliquez sur la première image d'index. Puis, maintenez la touche Shift pressée et cliquez sur la dernière image d'index que vous souhaitez enregistrer.

**2** Cliquez sur le menu **File** et sur **Save Image As**.

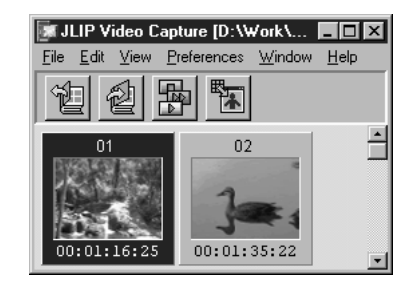

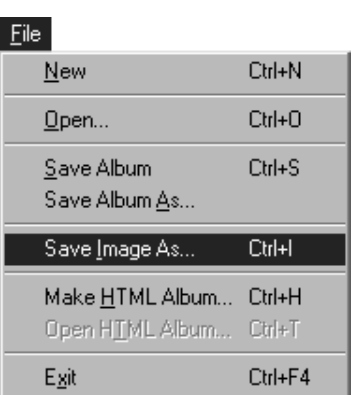

**3** Entrez le nom du fichier et cliquez sur le bouton **Save**.

• Si vous cliquez sur **Yes** quand **"Save all Images with this default name?"** (Sauvegarder toutes les images avec ce nom par défaut) apparaît, un numéro de série est ajouté au nom par défaut.

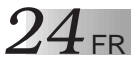

### **SAUVEGARDE D'UNE IMAGE (Suite)**

### **SAUVEGARDE DES IMAGES DANS LA FENÊTRE IMAGE VIEWER**

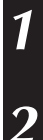

**1** Cliquez sur le menu **File** et sur **Save Image As** sur la fenêtre **Image Viewer**.

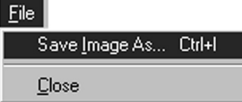

**2** Entrez un nom de fichier et cliquez sur le bouton **Save**.

### **AJOUT D'UN FICHIER D'IMAGE À LA FENÊTRE INDEX**

Vous pouvez ajouter des images au format BMP, JPEG et DVF dans la fenêtre **Index**.

• Pour ajouter des images à la fenêtre **Index** directement à partir d'un appareil source vidéo, voir page 11.

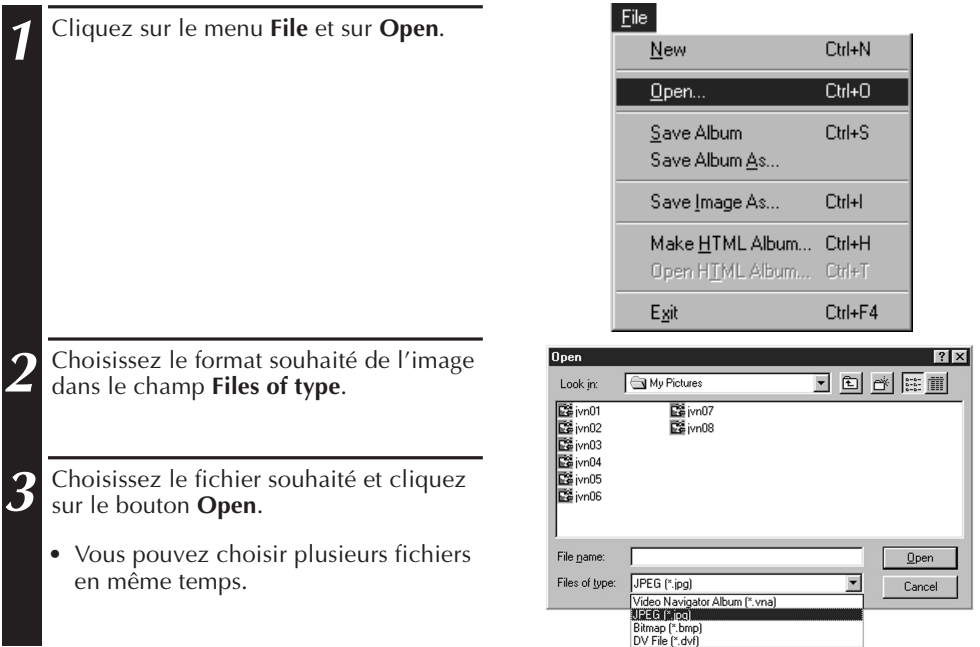

#### **REMARQUES:**

- Vous pouvez ajouter un fichier d'image dans la fenêtre **Index** à partir de dossier ou de l'explorateur par la méthode du glisser-déposer. Référez-vous au mode d'emploi de Windows® 95/98 ou de votre ordinateur.
- Quand des images JPEG ou Bitmap sont ajoutées à la fenêtre **Index**, le code temporel n'est pas affiché.
- Quand n'importe quelle taille d'image JPEG ou Bitmap est ajoutée dans la fenêtre **Index**, elle est changée en 720 x 480 (NTSC<sup>\*1</sup>) ou 720 x 576 (PAL<sup>\*2</sup>) pixels.
- Les images dont le format d'image n'est pas 4:3 sont déformées sur ce rapport lors de l'ajout à l'**Index** ou de l'enregistrement.
- \*1: NTSC (National Television System Committee) est le système vidéo utilisé principalement en Amérique du Nord et au Japon.
- \*2: PAL (Phase Alternation by Line) est le système vidéo utilisé principalement en Europe de l'Ouest et en Asie.

### **SAUVEGARDE D'UN ALBUM SAUVEGARDE D'UN ALBUM**

Vous pouvez sauvegarder la fenêtre **Index** en tant qu'album.

**1** Pour créer un nouvel album, cliquez sur **Save Album** dans la boîte à outils de la fenêtre **Index**.

**2** Entrez le nom de fichier souhaité et cliquez sur **Save**.

• Pour enregistrer un album modifié, choisissez **Save Album** dans le menu **File**.

### **COPIE D'UNE IMAGE D'INDEX**

L'image d'index peut être copiée sur la même fenêtre **Index**.

**1** Cliquez l'image d'index que vous souhaitez copier.

**2** Maintenez la touche Control pressée, maintenez pressé le bouton gauche de la souris sur l'image d'index que vous souhaitez copier, puis faites-la glisser sur la position souhaitée.

File Edit View Preferences Window Help ュ  $\hat{=}$  $02$  $00:01:35:22$  $00:01:16:25$  $03$ 04 00:00:18:09 00:00:26:13

**IN JLIP Video Capture [D:\Work...** | IN

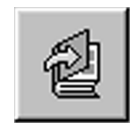

*26* FR **EFFACEMENT D'UNE IMAGE D'INDEX**

### **EFFACEMENT D'UNE IMAGE D'INDEX**

Vous pouvez effacer une image de la fenêtre **Index**.

- **1** Cliquez l'image d'index que vous souhaitez effacer.
	- Pour choisir plusieurs images d'index, maintenez la touche Control pressée et cliquez sur chaque image d'index que vous souhaitez effacer.
- Pour choisir plusieurs images d'index à la suite, cliquez sur la première image d'index. Puis, maintenez la touche Shift pressée et cliquez sur la dernière image d'index que vous souhaitez enregistrer.
- **2** Cliquez sur le menu **Edit** et sur **Delete**.
- Ou appuyez sur la touche de suppression.
- **3** Cliquez sur le bouton **Yes** quand le message **Delete (nombre) Image(s)?** apparaît.

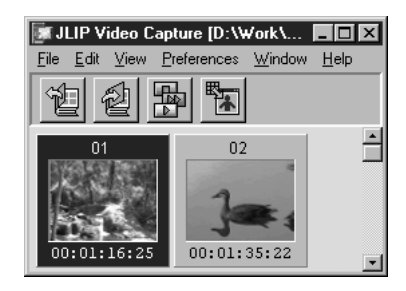

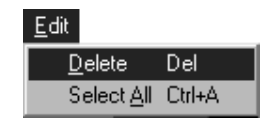

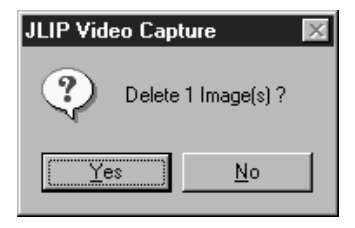

### **DÉPLACEMENT D'IMAGES D'INDEX**

L'image d'index peut être déplacée sur la fenêtre **Index**.

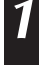

**1** Cliquez l'image d'index que vous souhaitez déplacer.

**2** Maintenez pressé le bouton gauche de la souris sur l'image d'index que vous souhaitez déplacer, puis faites-la glisser sur la position souhaitée.

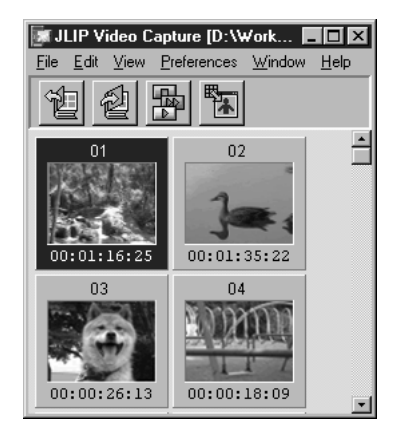

### **AJOUT D'IMAGES À UN ALBUM** FR *27* **AJOUT D'IMAGES À UN ALBUM**

Vous pouvez ajouter des images à un album en les saisissant à partir d'un appareil source vidéo ou en les important du disque dur de votre PC (JPEG/Bitmap/DVF).

#### **1 Pour saisir des images d'un appareil source vidéo...**

Ouvrez l'album dans lequel vous voulez ajouter des images, puis saisissez les images voulues (voir pages 11, 14 – 15).

#### **Pour importer des images du disque dur de votre PC...**

Tirer les fichiers images voulus dans la fenêtre **Index**. Chaque fichier est ajouté à la fin de l'index.

#### **REMARQUES:**

- Lorsqu'une image JPEG ou Bitmap est ajoutée dans la fenêtre **Index**, aucun code temporel n'est affiché.
- Lorsqu'une image JPEG ou Bitmap est ajoutée dans la fenêtre **Index**, elle est mise automatiquement à la taille 720 x 480 (NTSC) ou 768 x 576 (PAL) pixels.

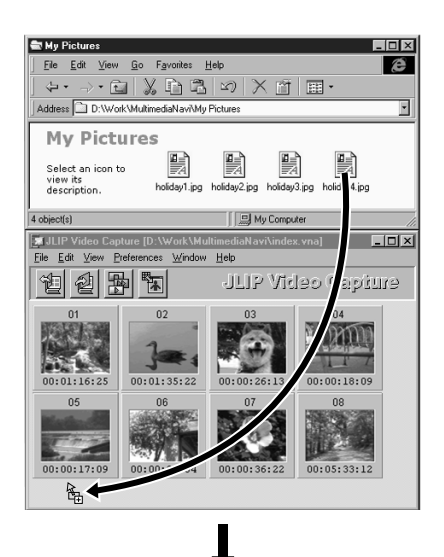

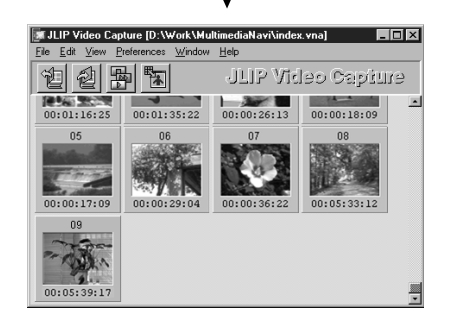

### **COPIE D'UNE IMAGE DANS LE PRESSE-PAPIERS**

L'image affichée sur la fenêtre **Image Viewer** peut être copiée dans le presse-papiers où les données copiées sont sauvegardées temporairement.

**1** Cliquez sur le menu **Edit** et sur **Copy**.

• Ou appuyez sur la touche C tout en maintenant pressée la touche Control.

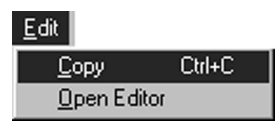

**28 FR D'IMAC** 

#### **REMARQUE:**

• Les données d'image copiées dans le presse-papiers sont limitées à une taille de 640 x 480 pixels pour le mode d'enregistrement normal et à 848 x 480 pour le mode d'enregistrement large.

### **COLLAGE D'UNE IMAGE À PARTIR DU PRESSE-PAPIERS**

L'image sauvegardée dans le presse-papiers peut être collée dans une autre application.

- **1** Dans l'application voulue (tel un programme d'édition d'image), appuyez sur Ctrl-V pour coller l'image à partir du presse-papiers.
	- Pour les détails, référez-vous au mode d'emploi du logiciel utilisé.

#### **REMARQUES:**

- Cette fonction peut ne pas fonctionner si trop d'images sont affichées en même temps.
- Les données d'image copiées dans le presse-papier sont fixées à une taille de 640 x 480 pixels pour le mode d'enregistrement normal et de 848 x 480 pour le mode d'enregistrement large.
- Refermez JLIP Video Capture après avoir chargé l'autre application. Si les deux programmes fonctionnent en même temps, votre ordinateur risque de devenir instable à cause de la forte consommation de mémoire.

### **ÉDITION D'UNE IMAGE**

Vous pouvez démarrer un logiciel d'édition d'image. Avant d'utiliser cette fonction, le logiciel d'édition d'image doit être installé.

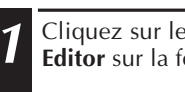

**1** Cliquez sur le menu **Edit** et sur **Open Editor** sur la fenêtre **Image Viewer**.

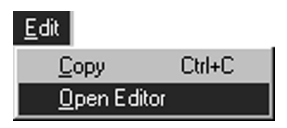

- Pour le fonctionnement du logiciel d'édition d'image, référez-vous à son mode d'emploi.
- Le dernier éditeur d'image installé démarre quand **Open Editor** est choisi. Si vous souhaitez passer à un éditeur d'image différent, référez vous à **Help** dans Windows®.
- Cette fonction utilise la fonction de lien. Un autre programme peut être lancé selon les réglages de votre ordinateur.
- Sélectionnez le format d'image à utiliser dans **Preferences Save Image**.
- Si DVF est réglé, cette fonction ne fonctionne pas. Dans les réglages **Preferences Save Image**, vous devez régler **JPEG** ou **Bitmap** pour utiliser cette fonction.
- Refermez JLIP Video Capture après avoir chargé l'autre application. Si les deux programmes fonctionnent en même temps, votre ordinateur risque de devenir instable à cause de la forte consommation de mémoire.

Vous pouvez sauvegarder des images de la fenêtre **Index** comme un album HTML qui peut être vu par les logiciels de navigation internet.

### **SAUVEGARDE DES IMAGES AU FORMAT HTML**

- **1** Choisissez les images que vous voulez sauvegarder sur la fenêtre **Index**. (voir p. 23.)
	- Quand aucune image d'index n'est choisie, toutes les images seront sauvegardées comme album HTML.
	- **2** Cliquez sur le menu **File** et sur **Make HTML Album**.
- **3** Entrez le nom pour le fichier HTML et cliquez sur le bouton **Save**.
	- **4** Entrez le titre pour l'album HTML dans le champ **Title Input** et cliquez sur le bouton **OK**.
	- Le fichier HTML et le dossier contenant les images individuelles sont sauvegardés. Le fichier HTML et le dossier ont le même nom.

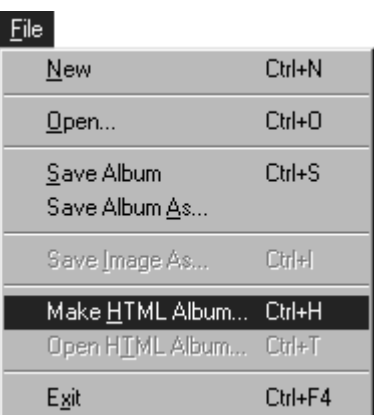

#### **ATTENTION**

- Les images sauvegardées pour l'album HTML sont fixées au format JPEG avec une qualité de 75.
- La couleur du fond pour l'album HTML devient la même couleur que la fenêtre **Index** quand la couleur du fond est réglée sur **Default** ou sur **User Defined**.
- JLIP Video Capture ne peut pas ouvrir un album HTML.
- Si vous déplacez le fichier HTML et le dossier, conservez leurs relations. Ils sont liés par un lien lié au chemin dans le répertoire.

### **VISUALISATION DE L'ALBUM HTML**

- **1** Sélectionnez **File Open HTML Album** pour ouvrir l'album HTML dans un navigateur Internet.
	- L'album HTML peut être utilisé pour une page web sur internet.

## **GUIDE DE DÉPANNAGE**

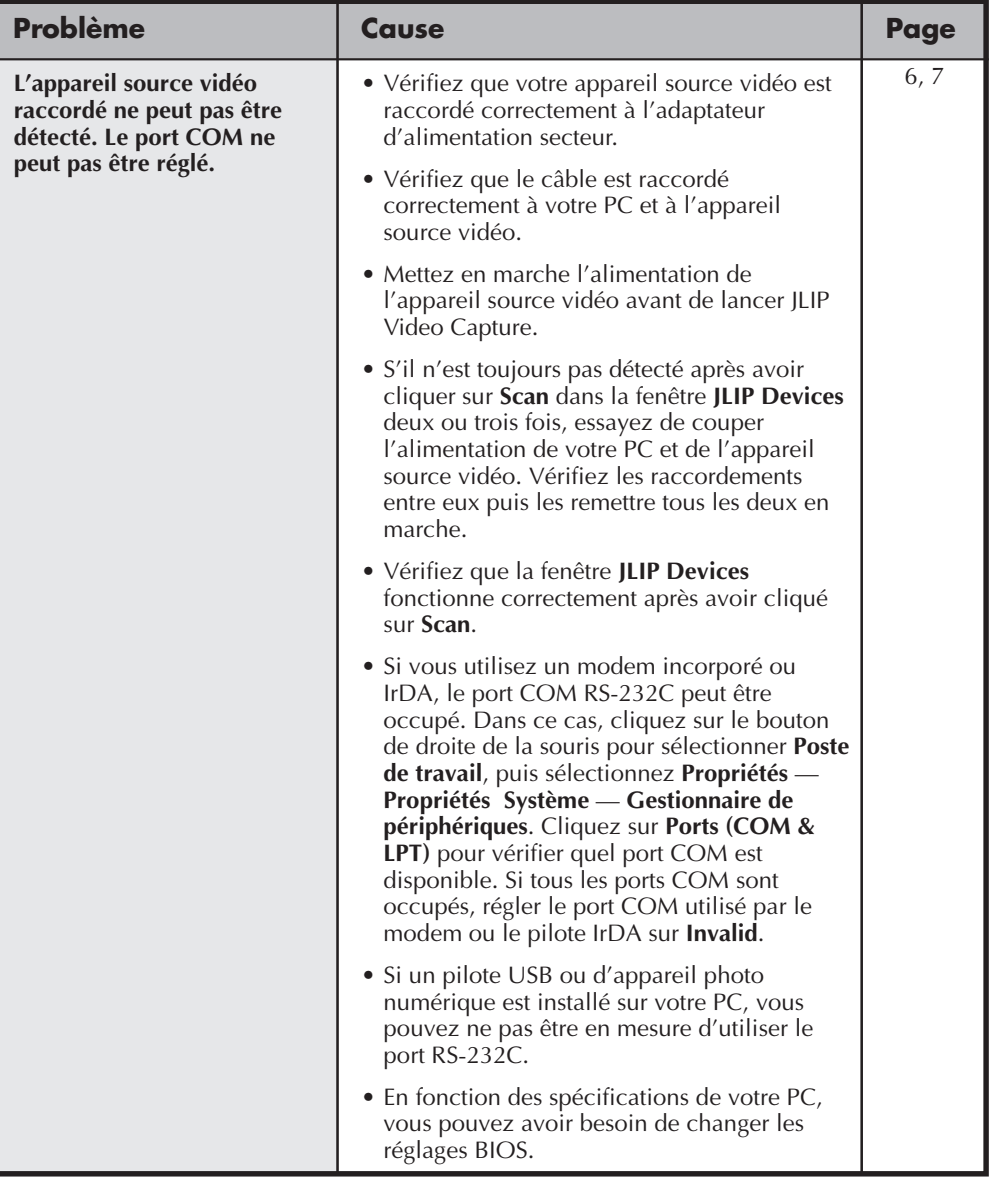

### **GUIDE DE DÉPANNAGE (Suite)**

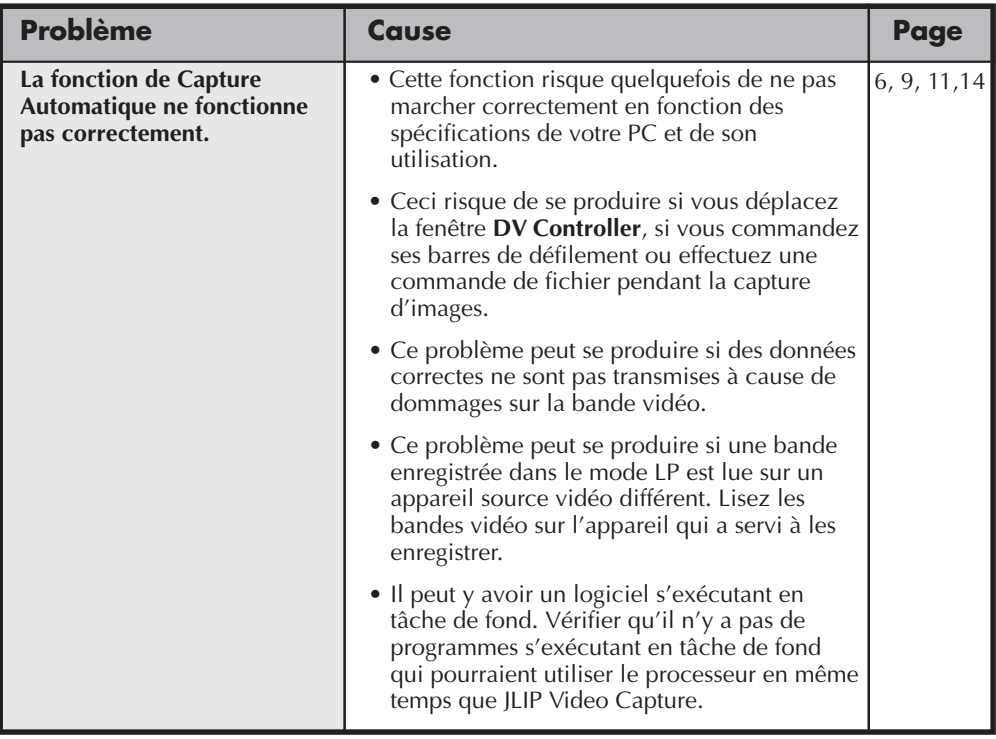

#### **REMARQUE**

En utilisant un PC portable, le fonctionnement peut être interrompu par un avertissement lorsque la batterie est presque complètement déchargée.

- S'il y a un logiciel qui contrôle l'état de la batterie s'exécutant dans le dossier **Démarrer** … Fermer l'application, ou effacer/déplacer son icône du dossier **Démarrer** et relancer votre ordinateur.
- Si vous utilisez la fonction de gestion de l'énergie de votre PC … Cliquer sur le bouton droit de la souris pour sélectionner **Poste de travail**, puis sélectionnez **Propriétés** — **Propriétés Système** — **Gestionnaire de périphériques** — **Prise en charge de la gestion d'énergie avancée**. Suivre la procédure appropriée ci dessous. Pour Windows® 95, cliquer sur **Paramètres** et annuler la sélection de **Activer la prise en charge de la gestion de l'alimentation** (la coche ( $\sqrt{ }$ ) à côté disparaît). Pour Windows<sup>®</sup> 98, sélectionner **Désactiver dans ce profil matériel** (une coche ( $\sqrt{}$ ) apparaît à côté).

# **SECTION LOGICIEL JLIP VIDEO PRODUCER**

Vous pouvez trouver les informations les plus récentes (en anglais) sur le logiciel fourni sur notre serveur World Wide Web: http://www.jvc-victor.co.jp/english/index-e.html

### *34* FR **LANCEMENT ET FERMETURE DU LOGICIEL JLIP VIDEO PRODUCER**

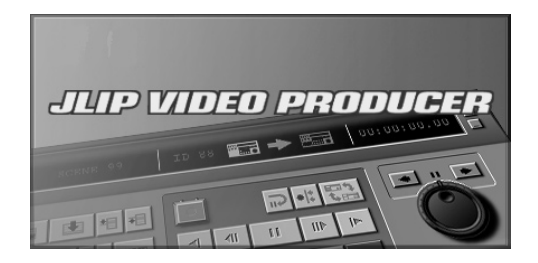

#### **Lancement du logiciel JLIP Video Producer**

- **1** Raccordez l'appareil source vidéo au PC en utilisant le câble de raccordement JLIP, puis mettre en marche l'appareil source vidéo.
- **2** Mettez votre ordinateur en marche et lancer Windows®.
- **3** Cliquez sur le bouton **Start** sur la barre des tâches.
	- •Le menu du programme apparaît sur l'écran.
	- **4** Déplacez le curseur de la souris sur **JLIP VIDEO PRODUCER** et cliquez pour lancer le programme.
		- •JLIP Video Producer commence.

#### **REMARQUES:**

- Fermez toutes les autres applications ouvertes avant de lancer JLIP Video Producer.
- Désactivez toutes les applications qui <sup>s</sup>'exécutent automatiquement à des intervalles ou heures donnés (écrans de veille, logiciels de courrier électronique, logiciels de communications, antivirus, planificateurs, etc.).
- Désactivez les paramètres réseau pour les imprimantes ou dossiers du disque dur interne ou externe partagés sur un réseau.
- Ne branchez pas et ne débranchez pas le câble de raccordement de l'ordinateur et <sup>n</sup>'éteignez pas l'appareil vidéo lorsque vous utilisez Video Producer. Ceci pourrait causer un dysfonctionnement de l'ordinateur.

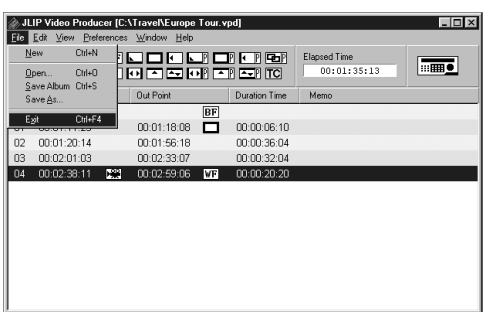

#### **Fermeture du logiciel JLIP Video Producer**

**1** Sélectionnez **File** — **Exit** dans la fenêtre **JLIP Video Producer**. Lorsque l'écran de confirmation apparaît, cliquez sur **Yes**.

FR *35*

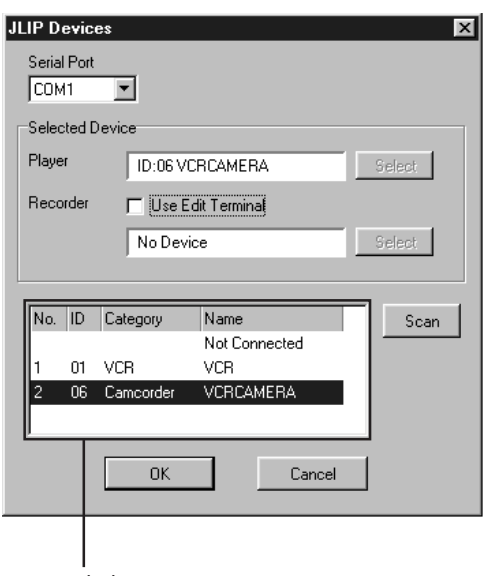

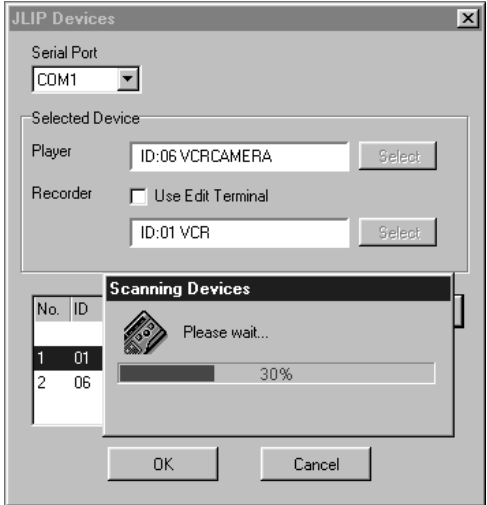

### **Initialisation des périphériques JLIP**

#### **1** Sélectionnez **Preferences** — **JLIP Devices.**

Sélectionnez le port série auquel est connecté le périphérique et cliquez sur **Scan** .

- **2** Sélectionnez le lecteur (Player) à utiliser en cliquant sur son nom dans la zone de liste, puis cliquez sur **Select** .
	- •Il n'est pas nécessaire que vous effectuiez l'opération de l'étape **2** s'il n'y a qu'un seul lecteur raccordé.

**3** Sélectionnez l'enregistreur (Recorder) à utiliser en cliquant sur son nom dans la zone de liste, puis cliquez sur **Select** .

•Sélectionnez **Use Edit Terminal** sur l'écran si vous utilisez une platine vidéo JVC avec prise de pause de télécommande mais sans prise JLIP ou une platine d'un autre fabricant.

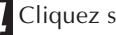

Zone de liste **Container Container Container Container Container Container Container Container Container Contain** 

### *36* FR **TOUCHES ET AFFICHAGES DE LA FENÊTRE VIDEO PRODUCER**

### **FENETRE JLIP VIDEO PRODUCER**

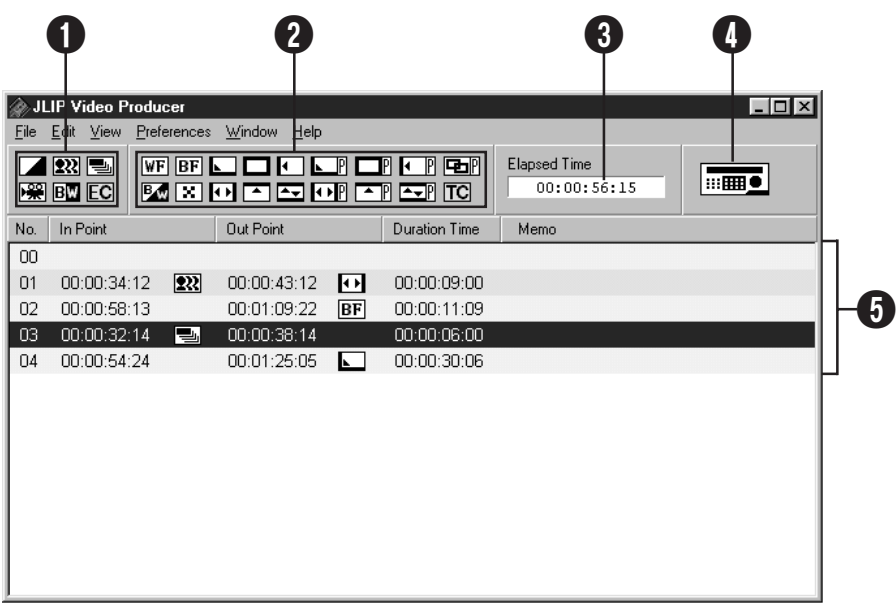

### **PANNEAU DE COMMANDE**

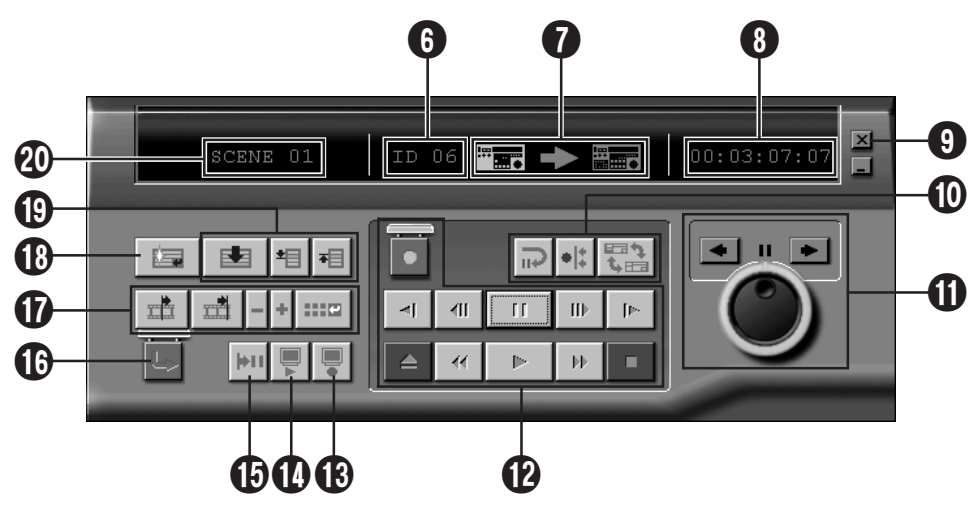

#### 1 **Touches P.AE/Effet**

- Règlent un des cinq effets P.AE disponibles par séquence programmée.
- Pour annuler l'effet sélectionné, appuyer sur la touche **EC** (effacement de l'effet).

#### 2 **Touches d'effet de fondu/volet**

- Règlent un des sept volets d'image et des 10 fondus/volets disponibles par transition de séquence.
- Pour annuler l'effet sélectionné, appuyer sur la touche **TC** (effacement de transition).

#### 3 **Durée écoulée**

• Affiche la durée écoulée totale de toutes les séquences programmées.

#### 4 **Touche pour l'ouverture de la fenêtre du panneau de commande**

- Affiche le panneau de commande.
- Son affichage est également possible même lorsque vous sélectionnez menu **Window** — **Controller**.

#### 5 **Liste des séquences**

- Indique les informations suivantes de gauche à droite: Numéro de scène, point d'entrée, effet P.AE, point de sortie, effet de fondu/volet, compteur de durée écoulée et mémo.
- Jusqu'à 99 séquences peuvent être programmées par fichier pour les scènes spécifiées par un point d'entrée et un point de sortie.

#### 6 **Numéro d'identification**

- Affiche le numéro d'identification de l'appareil source vidéo sélectionné.
- Vous pouvez cliquer sur un numéro d'identification pour faire apparaître la boîte de dialogue **JLIP Devices**, ou lors d'un changement de port série ou d'une recherche de périphériques JLIP.

#### 7 **Indicateur de montage**

- En mode normal, la platine commandée est affichée en vert.
- En mode de montage, les indicateurs des deux platines s'allument (lecteur : vert, enregistreur : rouge) ainsi qu'une flèche.
- Pendant l'enregistrement, l'enregistreur s'allume en rouge entre le point d'entrée et le point de sortie.
- Cliquez sur la platine que vous désirez commander.

### FR *37* 8 **Affichage du compteur de bande**

• Affiche la position réelle de la bande. **ex.**

00: 01: 45: 10

- (Heures : Minutes : Secondes : Images)
- Le compteur du caméscope numérique utilise un système de temps codé.

#### 9 **Touche de fermeture**

• Permet de fermer la fenêtre du panneau de commande.

#### 0 **Touches de montage**

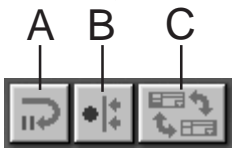

#### **A. Touche d'attente de montage**

- Le lecteur est placé en mode de pause pendant le temps de préenroulement pour le montage synchronisé déjà spécifié dans la boîte de dialogue **Options** (voir page 52).
- Cette touche s'utilise pour un montage manuel avec un magnétoscope non compatible avec ce système de montage.
- Il n'est pas possible de cliquer sur ce bouton lorsque le compteur indique moins de 00:00:30:00.
- Il n'est pas possible de cliquer sur cette touche lorsque le lecteur n'est pas en mode de pause.
- **B. Touche de montage synchronisé**
- Après être passé en mode de pause de lecture au point d'entrée de l'enregistreur et du lecteur, vous pouvez cliquer sur cette touche pour rembobiner la bande sur les deux platines de la distance de préenroulement et exécuter la première opération.
- Comme aucun point de sortie n'a été spécifié, vous devez utiliser **Stop** pour arrêter le montage synchronisé.
- Il n'est pas possible de cliquer sur ce bouton lorsque le compteur indique moins de 00:00:30:00.
- Il n'est pas possible de cliquer sur cette touche lorsque le lecteur n'est pas en mode de pause.
- **C. Touche de sélection de lecteur (Player)/ enregistreur (Recorder)**
- Cette touche permet de sélectionner la platine à commander. Le lecteur est automatiquement sélectionné lorsque aucun enregistreur n'est raccordé au JLIP.
- Il n'est pas possible de cliquer sur cette touche lorsqu'il n'y a pas d'appareil enregistreur JLIP.

### *38* FR **TOUCHES ET AFFICHAGES DE LA FENÊTRE VIDEO PRODUCER (Suite)**

#### ! **Molette multifonctions/anneau variateur**

#### **Touches d'opérations de molette multifonctions/ anneau variateur**

Cliquez sur ces touches pour effectuer les opérations de molette multifonctions/anneau variateur.

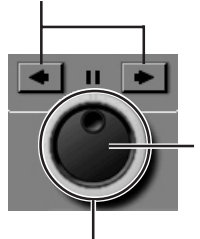

#### **Touche d'activation du mode molette multifonctions**

Le mode molette multifonctions est activé lorsque l'anneau intérieur est allumé.

#### **Touche d'activation du mode anneau variateur**

Le mode anneau variateur est activé lorsque l'anneau extérieur est allumé.

#### **Témoin de molette multifonctions (témoin intérieur)/molette multifonctions**

- Le mode molette multifonctions est activé lorsque le témoin de molette multifonctions a été allumé en cliquant avec la souris.
- Dans ce mode, vous pouvez faire défiler les images en cliquant avec la souris sur la flèche gauche (arrière) ou droite (avant).
- La platine peut alors être commandée à l'aide des touches numériques.

#### **Témoin d'anneau variateur (anneau extérieur)/anneau variateur**

- Le mode anneau variateur est activé lorsque le témoin d'anneau variateur a été allumé en cliquant avec la souris.
- Dans ce mode, vous pouvez commander la lecture au ralenti, la lecture et la lecture avant rapide selon que vous cliquez sur la flèche gauche (arrière) ou sur la flèche droite (avant).
- La platine peut alors être commandée à l'aide des touches numériques.

#### **Commandes affectées au pavé numérique de l'ordinateur pour les opérations de molette multifonctions/anneau variateur <Mode molette multifonctions>**

- [2]: Lecture
- [4]: Lecture arrière image par image
- [6]: Lecture avant image par image
- [8]: Activation et pause du mode molette multifonctions/anneau variateur

#### [•]: Arrêt

#### **<Mode anneau variateur>**

- [2]: Lecture
- [4]: Accélération d'un niveau dans le sens de rembobinage ou décélération d'un niveau dans le sens d'avance rapide.
- [6]: Accélération d'un niveau dans le sens d'avance rapide ou décélération d'un niveau dans le sens de rembobinage.
- [8]: Activation et pause du mode molette multifonctions/anneau variateur
- [•]: Arrêt

#### @ **Touches de commande de la bande**

- Ces touches permettent de commander le caméscope et l'enregistreur.
- Pour la lecture au ralenti, cliquez sur **Pause**, puis sur **Ralenti**.
- Pour la lecture avant image par image, cliquez sur **Pause**, puis sur **Lecture avant**
- La touche **Enregistrement** comporte un "couvercle de verrouillage". Pour utiliser la touche, vous devez ouvrir ce couvercle en cliquant dessus.

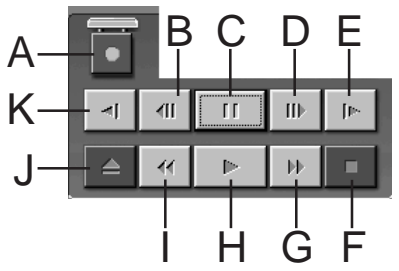

- **A. Touche d'enregistrement**
- **B. Touche de lecture arrière image par image**
- **C. Touche de pause**
- **D. Touche de lecture avant image par image**
- **E. Touche de ralenti avant**
- **F. Touche d'arrêt**
- **G. Touche d'avance rapide/Recherche rapide avant**
- **H. Touche de lecture**
- **I. Touche de rembobinage/recherche arrière**
- **J. Touche d'éjection**
- **K. Touche de ralenti arrière**

#### **68 Touche Revoir**

- Cette touche vous permet de revoir le montage effectué sur l'enregistreur. Vous revoyez un seul événement lors d'un montage synchronisé. Vous revoyez toutes les séquences lors d'un montage automatique.
- Cette touche est inopérante lorsque l'enregistreur n'est pas raccordé au JLIP.
- Il n'est pas possible de cliquer sur cette touche lorsque aucun montage automatique n'a été exécuté depuis le démarrage.

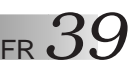

#### **<sup>***O***</sup> Touche de prévisualisation (Preview)**

- Cette touche vous permet de visionner la bande du point d'entrée au point de sortie spécifiés pour une séquence.
- Un clic sur cette touche ne commande pas un enregistrement.
- L'ordinateur émet un signal lorsque vous ouvrez et fermez l'application.
- Lorsque vous utilisez un caméscope utilisant des fonctions de transition telles que volet, la partie avant le point d'entrée et la partie après le point de sortie apparaissent masquées. Ceci vous permet de vérifier avec précision la partie de la bande à monter. (Cette opération n'est pas possible avec certains modèles.)
- Il n'est pas possible de cliquer sur cette touche lorsque plusieurs scènes ont été sélectionnées.

#### % **Touche Aller à**

- Lorsque vous cliquez sur cette touche, la platine recherche automatiquement le code temporel spécifié sur la liste des séquences (point d'entrée) et place la platine en mode de pause de lecture.
- Seul le lecteur peut être commandé.

#### **<sup>1</sup> Touche de montage automatique (Auto Edit)**

- Cette touche comporte généralement un "couvercle de verrouillage". Pour utiliser la touche, vous devez ouvrir ce couvercle en cliquant dessus.
- Le montage commence automatiquement lorsque l'enregistreur a été connecté et placé en mode de pause.

#### & **Touche de modification de séquence**

Pour modifier avec précision une séquence, spécifiez les points d'entrée et de sortie à l'aide de cette touche après avoir spécifié le numéro de scène à l'aide des touches de sélection de séquence. Vous pouvez modifier avec précision le point de montage en utilisant la touche **Ajustement+/–**.

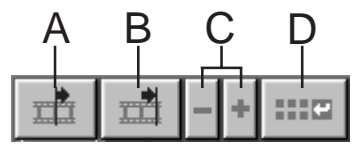

#### **A. Touche de point d'entrée (In Point)**

- Cette touche permet de sélectionner le code temporel pour le point d'entrée et l'affiche en rouge.
- Vous pouvez modifier avec précision le code temporel pour le point d'entrée à l'aide de la touche **Ajustement+/–**.
- Si vous cliquez sur **Aller à** après avoir utilisé cette touche, la platine localise automatiquement le point d'entrée et passe automatiquement en mode de pause de lecture.
- Il n'est pas possible de cliquer sur cette touche lorsque plusieurs scènes ont été sélectionnées.
- **B. Touche de point de sortie (Out Point)**
- Cette touche permet de sélectionner le code temporel pour le point de sortie et l'affiche en rouge.
- Vous pouvez modifier avec précision le code temporel pour le point de sortie à l'aide de la touche **Ajustement+/–**.
- Il n'est pas possible de cliquer sur cette touche lorsque plusieurs scènes ont été sélectionnées.

#### **C. Touches d'ajustement**

Ces touches permettent de modifier avec précision le code temporel des points d'entrée et de sortie spécifiés pour la séquence.

- **Ajustement+**: Augmente les données temporelles d'une trame.
- **Ajustement–**: Diminue les données temporelles d'une trame.
- Il n'est pas possible de cliquer sur cette touche lorsqu'un point d'entrée ou de sortie n'est pas sélectionné.

#### **D. Touche de modification de point de montage**

Cette touche permet de modifier avec précision une scène sur la liste de séquences actuellement sélectionnée.

- Vous pouvez également ouvrir la boîte de dialogue **Modify Edit Points** et modifier avec précision le point d'entrée, le point de sortie, le changement de cassette et le mémo.
- Vous pouvez ouvrir la boîte de dialogue **Modify Edit Points** en cliquant deux fois sur le numéro de scène.
- Il n'est pas possible de cliquer sur cette touche lorsque plusieurs scènes sont sélectionnées.

#### $40<sub>FR</sub>$ **TOUCHES ET AFFICHAGES DE LA FENÊTRE VIDEO PRODUCER (Suite)**

#### **1** Touche de saisie (Entry)

Cette touche permet d'entrer alternativement la valeur de compteur actuelle pour le point d'entrée et pour le point de sortie à chaque fois que l'on clique dessus.

- Elle permet de spécifier le point d'entrée et le point de sortie de chaque scène.
- Si vous cliquez sur la touche de saisie (**Entry**) après avoir cliqué sur une touche autre que **Bas de la liste** parmi les touches de sélection de séquences, ceci ajoute une nouvelle séquence au numéro après la position actuelle. Le numéro de scène pour les séquences au-delà de la séquence actuelle augmentent alors d'une unité et les séquences sont déplaces vers l'arrière.
- Il n'est pas possible de cliquer sur ce bouton lorsque le compteur indique moins de 00:00:30:00.

#### ( **Touches de sélection de séquence**

Vous pouvez également sélectionner une séquence en cliquant sur un numéro de scène sur la liste des séquences.

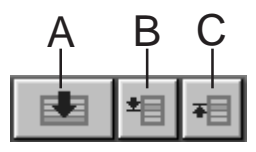

#### **A. Touche de bas de la liste**

- Lorsque vous cliquez sur cette touche, la position sélectionnée sur la liste des séquences passe automatiquement à la fin de la liste.
- Ceci est utile lorsqu'il y a de nombreuses séquences.
- **B. Touche de scène suivante**
- Cette touche permet de déplacer la position sélectionnée d'une scène vers le bas dans la séquence.
- **C. Touche de scène précédente**
- Cette touche permet de déplacer la position sélectionnée d'une scène vers le haut dans la séquence.

#### ) **Numéro de scène**

• Cette touche permet d'afficher le numéro actuellement sélectionné sur la liste des séquences.

#### **Méthode de montage lors de l'utilisation d'une table de montage autre que JLIP**

- **1**. Localisez le point d'entrée en utilisant le lecteur raccordé au JLIP et placez le lecteur en mode de pause de lecture.
- **2**. Cliquez sur **Attente de montage**.
- **3**. Localisez le point d'entrée de l'enregistreur commandé par un appareil autre que JLIP et placez l'enregistreur en mode de pause d'enregistrement.
- **4**. Appuyez en même temps sur la touche de lecture du lecteur et sur la touche d'enregistrement de l'enregistreur.
- **5**. Arrêtez d'enregistrer après avoir dépassé le point de sortie du lecteur.

Pour plus d'informations sur la manière de placer une platine en mode de pause d'enregistrement, consultez le mode d'emploi de l'enregistreur.

#### **REMARQUE:**

Si vous avez besoin de la fenêtre **JLIP Video Producer Help**, choisissez **Help** — **Contents**.

### **OPÉRATIONS DE BASE**

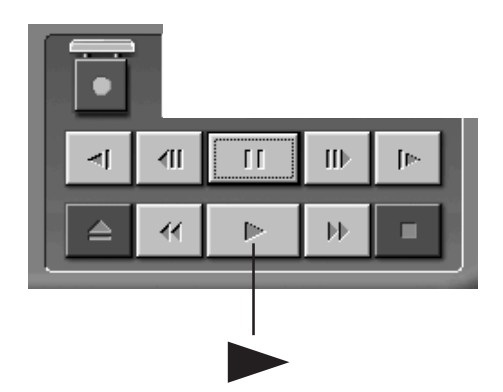

### FR *41* **Fonctionnement de l'appareil source vidéo**

**1** Réglez l'appareil source vidéo en mode de lecture et introduisez une bande enregistrée.

- **2** Cliquez sur ▶.
	- •L'image de lecture apparaît sur le moniteur TV.

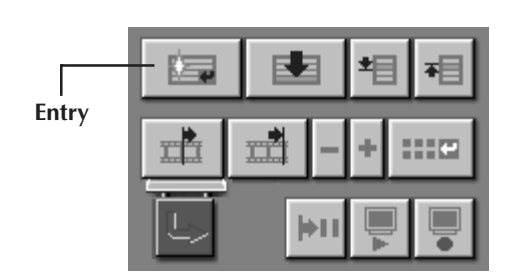

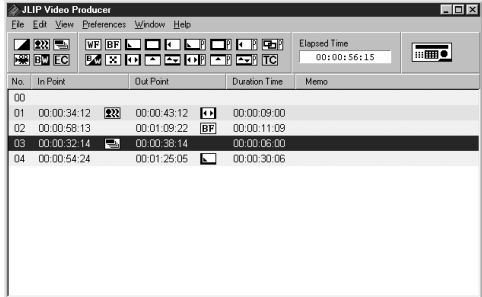

### **Réglage des points d'entrée/sortie**

- **1** Pour réglez les points d'entrée/sortie de coupe, cliquez sur la touche **Entry** au début et à la fin de la séquence que vous voulez copier.
	- •Réglez les points d'entrée/sortie de coupe pour que la valeur du point de sortie de coupe soit plus grande que celle du point d'entrée de coupe.
	- •Une séquence sans point de sortie de coupe empêchera la lecture programmée et la copie de cette séquence.
	- •Si un point d'entrée de coupe est réglé au début de la bande ou si un point de sortie de coupe est réglé à la fin de la bande, le montage peut ne pas être effectué correctement. Modifier légèrement la position des points d'entrée/sortie de coupe enregistrés précédemment et essayer de les valider de nouveau.
	- •Les compteurs des camescopes numériques au format DV ne peuvent pas être remis à zéro.
	- •Les points d'entrée doivent avoir une valeur de compteur de 00:00:30:00 ou supérieure.
	- •Certaines valeurs ne peuvent pas être spécifiées car les compteurs sont à temps réel.

### **OPÉRATIONS DE BASE (Suite)**

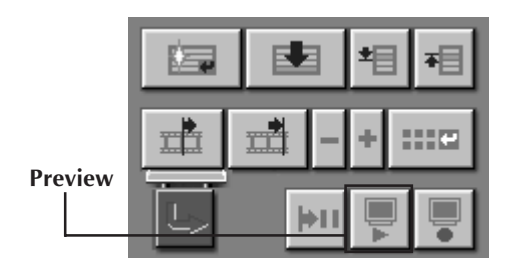

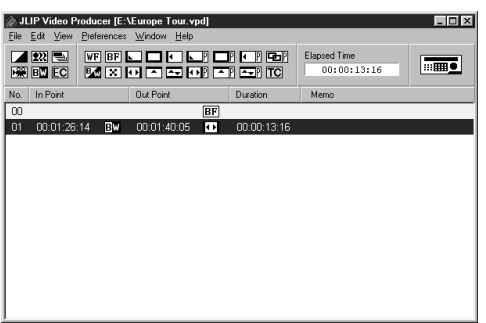

#### **Lecture d'une scène programmée**

1 Cliquez sur la ligne où les points<br>d'entrée/sortie de coupe à visualiser sont affichés et cette ligne sera mise en contraste.

### **2** Cliquez sur **Preview** .

•L'appareil source vidéo atteint la scène en allant à un point avant le point d'entrée de coupe et commence la lecture au point d'entrée de coupe. La lecture s'arrête une fois que le point de sortie de coupe est atteint.

### **Copie**

Il est possible d'enregistrer toutes les scènes programmées sur la bande dans le magnétoscope.

- **1** S'assurer que la languette de protection contre l'effacement est présente. Puis introduire la cassette dans le magnétoscope et régler le magnétoscope en mode de pause d'enregistrement.
- **2** Cliquez sur **Auto Edit** dans la fenêtre JLIP Video Producer.

Quand le montage s'arrête, le camescope passe en mode d'arrêt et le magnétoscope passe en mode de pause d'enregistrement.

•Lorsqu'un "Tape Change" se produit pendant la copie, le montage s'arrête et un message demandant de changer la cassette apparaît. Changez la cassette et cliquez sur **OK**.

**3** Arrêtez le magnétoscope.

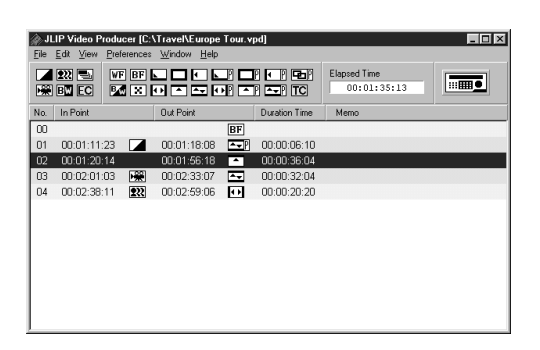

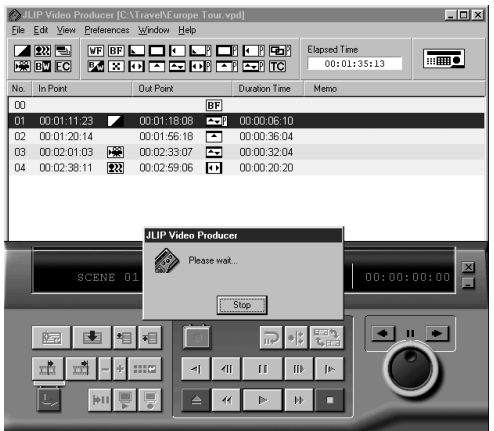

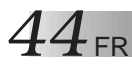

### **OPÉRATIONS DE BASE (Suite)**

### **Sélection d'un effet P.AE**

Il y a 5 effets P.AE disponibles pour animer les séquences programmées. Vous pouvez sélectionner uniquement un effet par séquence programmée.

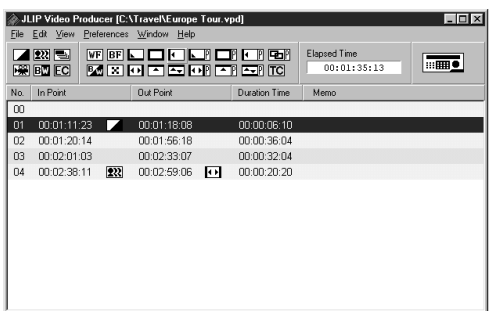

**1** Cliquez sur la séquence où vous voulez utiliser un effet P.AE.

**2** Cliquez sur la touche P.AE/Effet correspondant à votre choix. L'indication de l'effet sélectionné est affichée à la droite du point d'entrée de coupe.

**Pour annuler l'effet P.AE sélectionné...** Cliquez sur la séquence qui a l'effet que vous voulez annuler, puis cliquez sur la touche **EC** (effacement de l'effet).

#### **REMARQUE:**

Si vous utilisez l'effet Sépia ou Noir et blanc, vous ne pouvez pas utiliser le fondu enchaîné ni le fondu/volet en noir et blanc.

### **Sélection d'un effet de fondu/volet**

Il y a 17 fondus/volets disponibles à utiliser dans les transitions de séquences.

- **1** Cliquez sur la séquence où vous voulez utiliser un fondu/volet.
- **2** Cliquez sur la touche d'effet de fondu/ volet correspondant à votre choix. L'indication de l'effet sélectionné est affichée à la droite du point de sortie de coupe.
	- •Le fondu/volet est exécuté entre la séquence sélectionnée (celle cliquée) et la suivante.

#### **Pour spécifier un effet de fondu/volet au point d'entrée de coupe...**

Cliquez sur la scène **00** ou sur la scène de changement de cassette, puis sélectionnez l'effet de fondu/volet désiré.

#### **Pour annuler l'effet fondu/volet sélectionné...**

Cliquez sur la scène qui a l'effet que vous voulez annuler, puis cliquez sur la touche **TC** (effacement de transition).

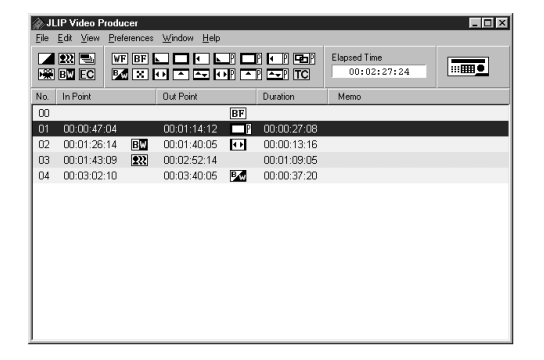

### **REMARQUE:**

Les effets de fondu/volet utilisant des images vidéo ne peuvent pas être spécifiés pour la scène **00** ou les scènes de changement de cassette.

FR *45*

### **Touches P.AE/Effet et d'effet de fondu/volet**

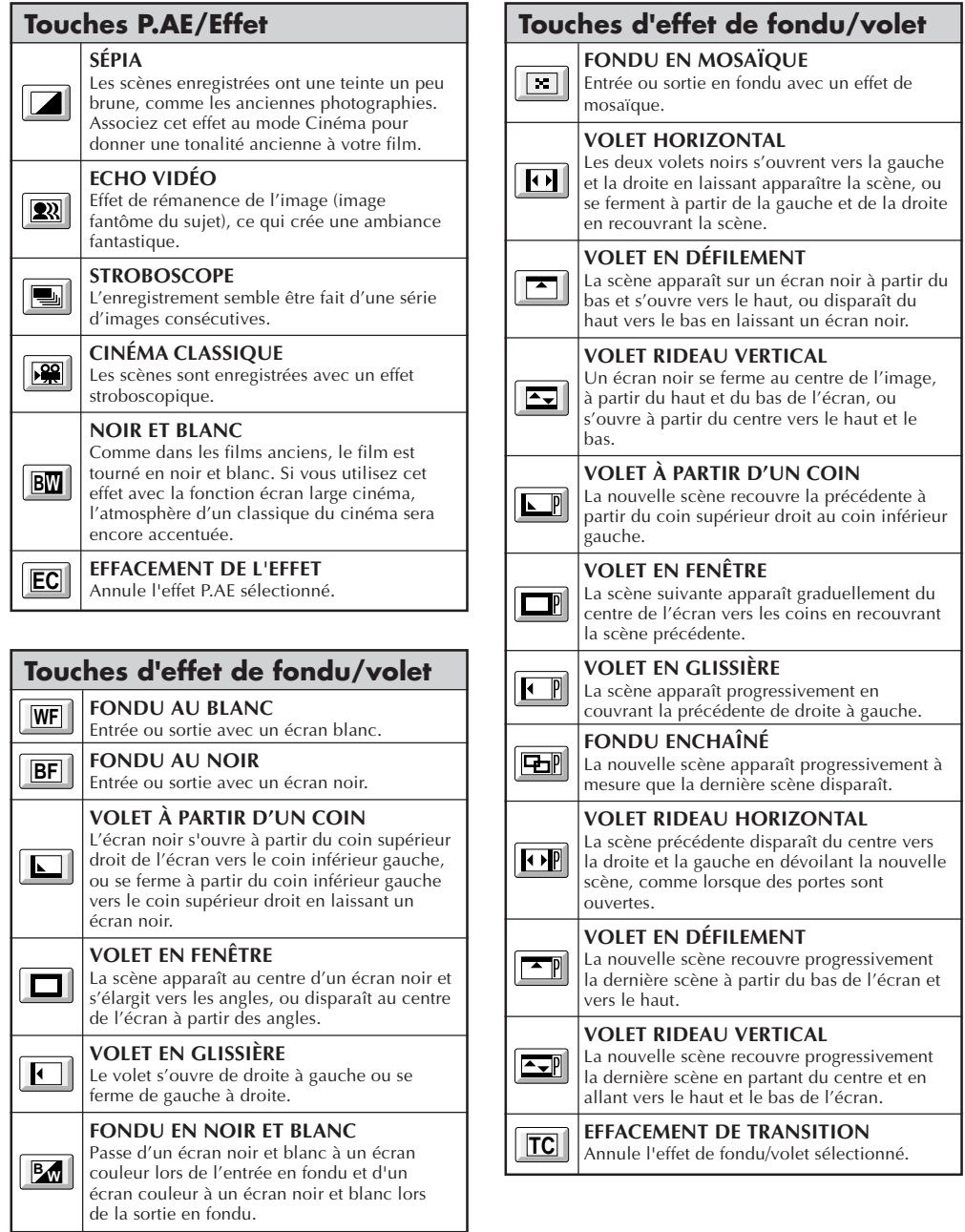

# $46$  FR

: JLIP Video Pro<br>Is Edit View F

Save As

04 00:02:38:11 233 00:02:59:06 00 00:00:20:20

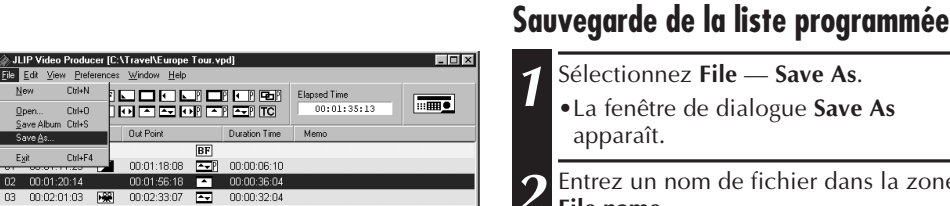

**2** Entrez un nom de fichier dans la zone **File name** .

•L'extension est **.vpd**. ex.: mariage.vpd

**3** Cliquez sur **Save** pour sauvegarder la liste programmée dans un fichier.

#### **REMARQUES:**

- Les informations enregistrées sur les séquences programmées portent uniquement sur les relevés du compteur aux points d'entrées/sorties, les effets de fondu/volet, les effets P.AE, durées écoulées et mémos.
- L'image ne sera pas sauvegardée.
- Pour l'enregistrement et la sauvegarde des images vidéos sur la cassette, reportez-vous à **Copie** à la page 43.
- Les caractères suivants ne peuvent pas être utilisés dans le nom de fichier:  $\setminus$  / : \* ? " < > ! ll
- Il est possible d'enregistrer jusqu'à 99 programmes dans un seul fichier.

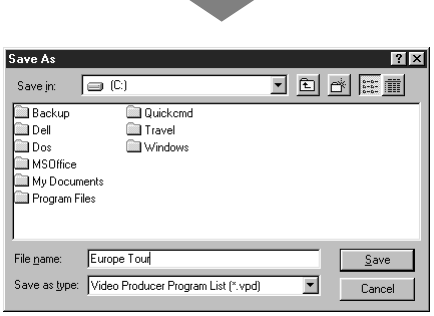

### **OPÉRATIONS DE BASE (Suite)**

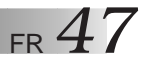

### **Ouverture d'un fichier sauvegardé**

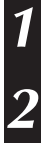

#### **1** Sélectionnez **File** — **Open**.

•La boîte de dialogue **Open** apparaît.

**2** Des noms de fichiers sauvegardés apparaissent dans la zone **File name**. Cliquez sur le nom de fichier désiré de manière à ce qu'il s'affiche dans le champ ci-dessous.

**3** Cliquez sur **Open** et le fichier sera lu.

•La fenêtre **JLIP Video Producer** revient.

#### **Ouverture d'un fichier sauvegardé sur disquette**

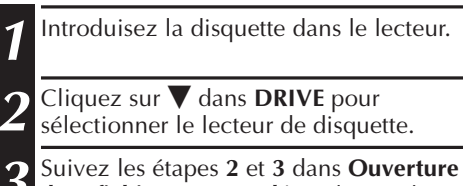

**d'un fichier sauvegardé** sur la gauche.

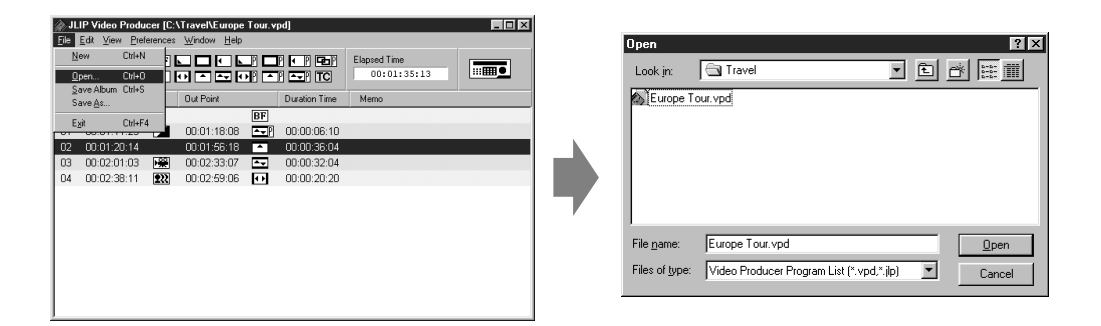

### **Sauvegarde par remplacement d'un fichier**

Sauvegarder un programme en utilisant le même nom qu'un programme sauvegardé précédemment écrase ce fichier.

**1** Après ouverture d'un fichier et modification des données de compteur (voir page 48), sélectionnez **File** — **Save Album**.

Le fichier est sauvegardé en effaçant le fichier existant.

# $48$  FR

### **OPÉRATIONS DE BASE (Suite)**

### **Correction et coupe de données de compteur programmées**

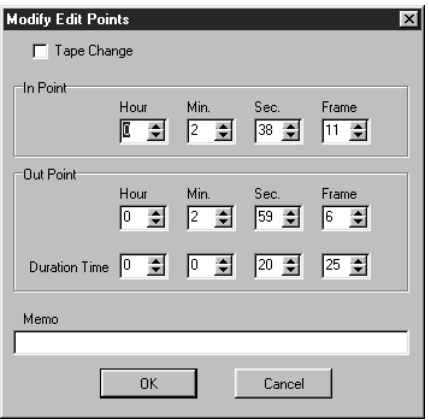

#### **Changement de la longueur d'une scène**

- **1** Sélectionnez la scène en cliquant sur les touches de sélection de séquences dans la fenêtre du panneau de commande. (Vous pouvez également sélectionner la scène en cliquant sur la ligne de la scène désirée.)
	- **2** Cliquez sur le **point d'entrée** et le **point de sortie** dans la fenêtre du panneau de commande et sélectionnez le code temporel à modifier.

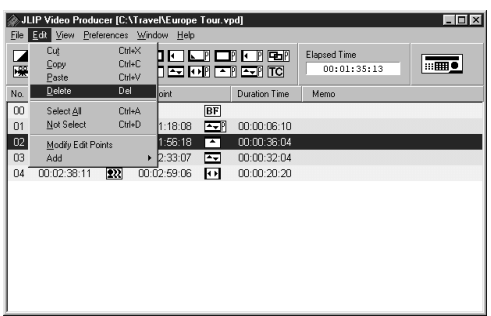

#### **Correction de données de compteur programmées**

**1** Cliquez deux fois sur la ligne de la scène à modifier.

#### **OU . . .**

Sélectionnez la ligne à modifier et cliquez sur **Modification de point de montage** dans la fenêtre du panneau de commande.

•La boîte de dialogue **Modify Edit Points** apparaît pour permettre de modifier le point d'entrée, le point de sortie et le mémo ou de remplacer la cassette.

Cliquez sur  $\blacktriangle$  ou saisissez les nombres désirés au clavier, puis cliquez sur **OK**.

#### **REMARQUES:**

- Vous pouvez faire apparaître la boîte de dialogue **Modify Edit Points** en cliquant sur le bouton droit de la souris et en sélectionnant **Modify Edit Ponts**.
- Cliquez sur le champ **Memo** pour saisir du texte dans le champ **Memo**.
- **3** Changez la longueur de la scène en augmentant ou en diminuant le code temporel d'une trame à la fois en cliquant sur **Ajustement+** ou **Ajustement–**.

#### **REMARQUE:**

Ceci est pratique pour effectuer des modifications simples et évite d'avoir à afficher constamment la boîte de dialogue **Modify Edit Points**.

#### **Coupe d'une scène**

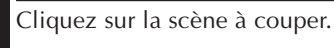

- **2** Sélectionnez **Edit Delete**.
	- •Le message **"Delete 1 Scene(s)?"** apparaît.
	- Cliquez sur **Yes** pour couper la scène.

#### **REMARQUE:**

Pour supprimer une scène, cliquez sur le bouton droit de la souris et sélectionnez **Delete**.

FR *49*

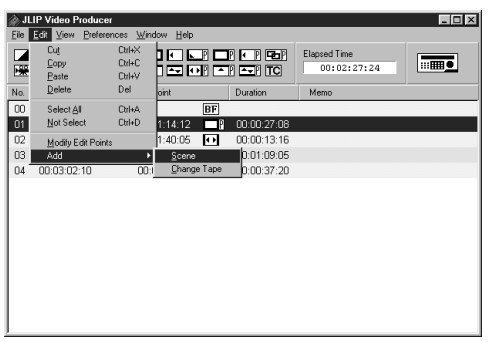

#### **Pour ajouter une scène**

- **1** Cliquez sur la scène que vous désirez ajouter et sélectionnez **Edit Add Scene**.
	- **2** Entrez les points d'entrée et de sortie que vous désirez spécifier en procédant comme il est indiqué sous **Correction de données de compteur programmées** à la page ci-contre.

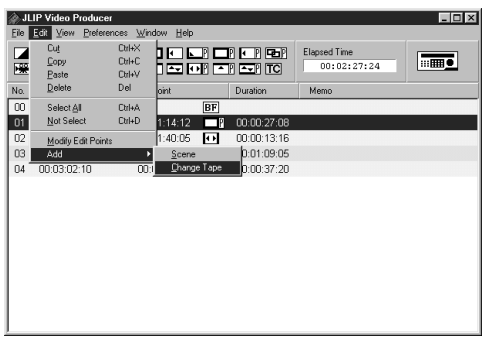

#### **Copie sur une cassette depuis plusieurs cassettes**

**1** Cliquez sur la scène où vous désirez changer de cassette et sélectionnez **Edit** — **Add** — **Change Tape**.

#### **OU . . .**

Cliquez deux fois sur la scène que vous désirez modifier pour afficher la boîte de dialogue **Modify Edit Points**, puis cochez l'option **Change Tape**.

#### **REMARQUE:**

Aucun point d'entrée ou de sortie ne s'affiche pour la scène où la cassette doit être changée.

Notez que vous pouvez également indiquer clairement un changement de cassette en saisissant un commentaire tel que "Changement de cassette" dans le champ Mémo.

### **OPÉRATIONS DE BASE (Suite)**

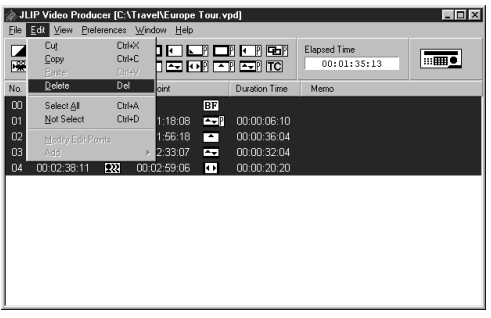

#### **Coupe de toutes les scènes programmées**

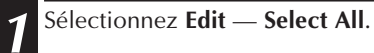

- 2<sup> Sélectionnez **Edit Delete**.</sup>
	- •Le message **"Delete (numéro) Scene(s)?"** apparaît.

Cliquez sur **Yes** pour couper toutes les scènes.

#### **REMARQUE:**

Pour supprimer toutes les scènes, cliquez sur le bouton droit de la souris et sélectionnez **Delete**.

#### **Copie d'une scène programmée à une autre position**

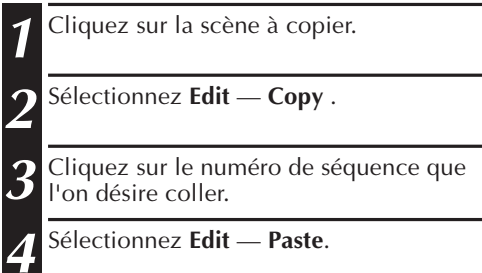

#### **REMARQUES:**

- Il n'est pas possible de coller la scène **<sup>00</sup>**.
- Vous pouvez également effectuer les opérations **Copy** — **Paste** en cliquant sur le bouton droit de la souris.

#### **Transfert d'une scène programmée à une autre position**

- **1** Cliquez sur la scène à transférer et sélectionnez **Edit** — **Cut** .
- **2** Cliquez sur le numéro de séquence que l'on désire coller.

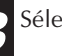

**3** Sélectionnez **Edit** — **Paste** .

### **REMARQUE:**

Vous pouvez également effectuer les opérations **Cut** — **Paste** en cliquant sur le bouton droit de la souris.

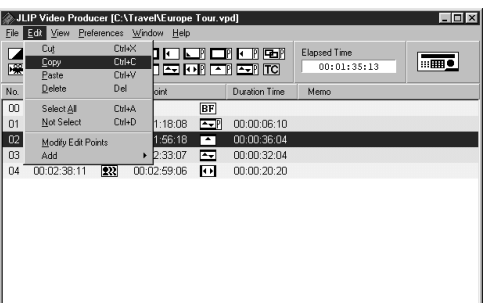

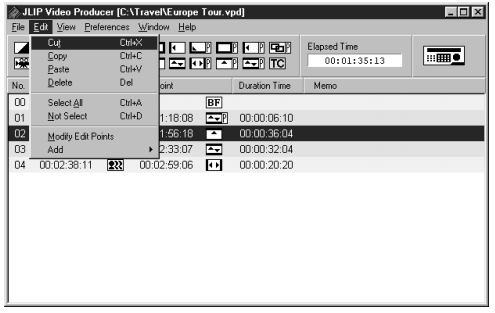

### **FONCTIONS AVANCÉES**

### **Changement de numéro d'identification**

Vous pouvez changer le numéro d'identification de l'appareil raccordé. Le numéro d'identification par défaut est réglé sur **06** (réglage en usine).

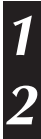

**1** Pour afficher la boîte de dialogue **JLIP Devices**, sélectionner **Preferences — JLIP Devices**.

**2** Après avoir sélectionné le numéro dans la zone de liste, cliquez avec le bouton droit de la souris pour sélectionner **Change ID**, changez le numéro, puis appuyez sur la touche **Return**.

#### **REMARQUES:**

- Ne pas entrer le numéro d'identification **<sup>00</sup>** car le logiciel JLIP Video Producer ne reconnaît pas **ID 00**.
- Si plusieurs caméscopes (ou platines vidéo) sont raccordées, changez le numéro d'identification de la platine raccordée pour qu'il n'y ait pas deux numéros d'identification pareils.
- Pour plus d'informations sur le changement du numéro d'identification d'une platine, consultez le mode d'emploi de cette platine.

### **Raccordement d'un autre appareil pendant le fonctionnement**

Pour raccorder un autre appareil pendant le fonctionnement, l'initialisation est nécessaire pour confirmer quels appareils sont raccordés. (Il n'est pas nécessaire de relancer le logiciel JLIP Video Producer à partir du début.)

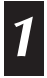

**1** Procédez comme il est indiqué aux étapes **1** à **4** de **Initialisation des périphériques JLIP**<sup>à</sup> la page 35.

# $52$  FR

### **FONCTIONS AVANCÉES (Suite)**

### **Réglage du décalage entre les points d'entrée/sortie de montage mémorisés dans l'ordinateur et ceux copiés sur le magnétoscope**

Pendant la copie, le début de la scène mémorisée dans l'ordinateur peut être perdu, ou la scène avant la transition que vous avez choisie pour points d'entrée/sortie, peut être copiée sur le magnétoscope.

Si ces cas se produisent, ajuster le décalage pour un montage plus précis.

**1** Après la copie (voir page 43), lire la séquence copiée pour contrôler les points d'entrée/sortie.

- **2** Sélectionnez **Preferences Options** dans la fenêtre **JLIP Video Producer** pour faire apparaître la boîte de dialogue **Options**.
- **3** Pour spécifier le point d'entrée ou de sortie de coupe, saisissez la valeur numérique ou cliquez sur  $\blacktriangle$  $\blacktriangledown$ .

Pour ajuster la synchronisation au point d'entrée, entrez une nouvelle valeur entre 0 Frame et –200 Frame.

Point d'entrée : Si la scène commence trop tôt, entrer une valeur inférieure à la valeur actuelle.

- Point d'entrée : Si la scène commence trop tard, entrer une valeur supérieure à la valeur actuelle.
- •Le réglage par défaut est –33 Frame.
- •Cliquez sur **Default** pour revenir aux réglages d'usine.

Pour ajuster la synchronisation au point de sortie, entrez une nouvelle valeur entre 0 Frame et –200 Frame.

- Point de sortie: Si la scène se termine trop tard, entrez une valeur supérieure à la valeur actuelle.
- Point de sortie: Si la scène se termine trop tôt, entrez une valeur inférieure à la valeur actuelle.
- •La valeur par défaut est –8 Frame.
- •Cliquez sur **Default** pour revenir aux réglages d'usine.

#### **4** Cliquez sur **OK**.

•Cette valeur est mémorisée dans l'ordinateur.

**5** Pour contrôler la synchronisation corrigée du démarrage du montage, copiez les séquences mémorisées et les lire.

#### **REMARQUE:**

Même si le temps de démarrage du montage est corrigé, il peut y avoir une légère marge entre le point d'entrée/sortie de montage ajusté et celui des séquences copiées.

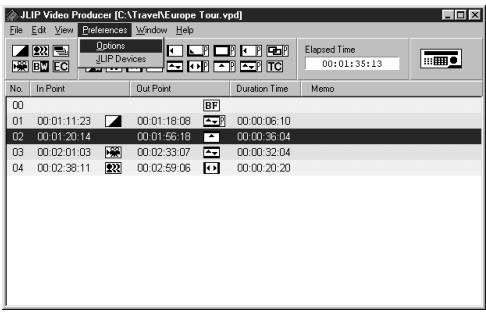

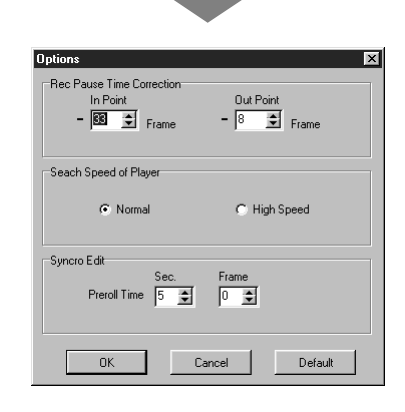

### **EN CAS DE DIFFICULTÉ**

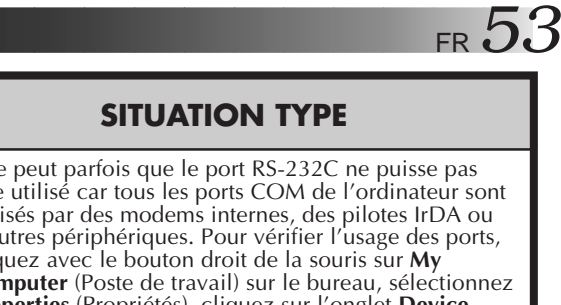

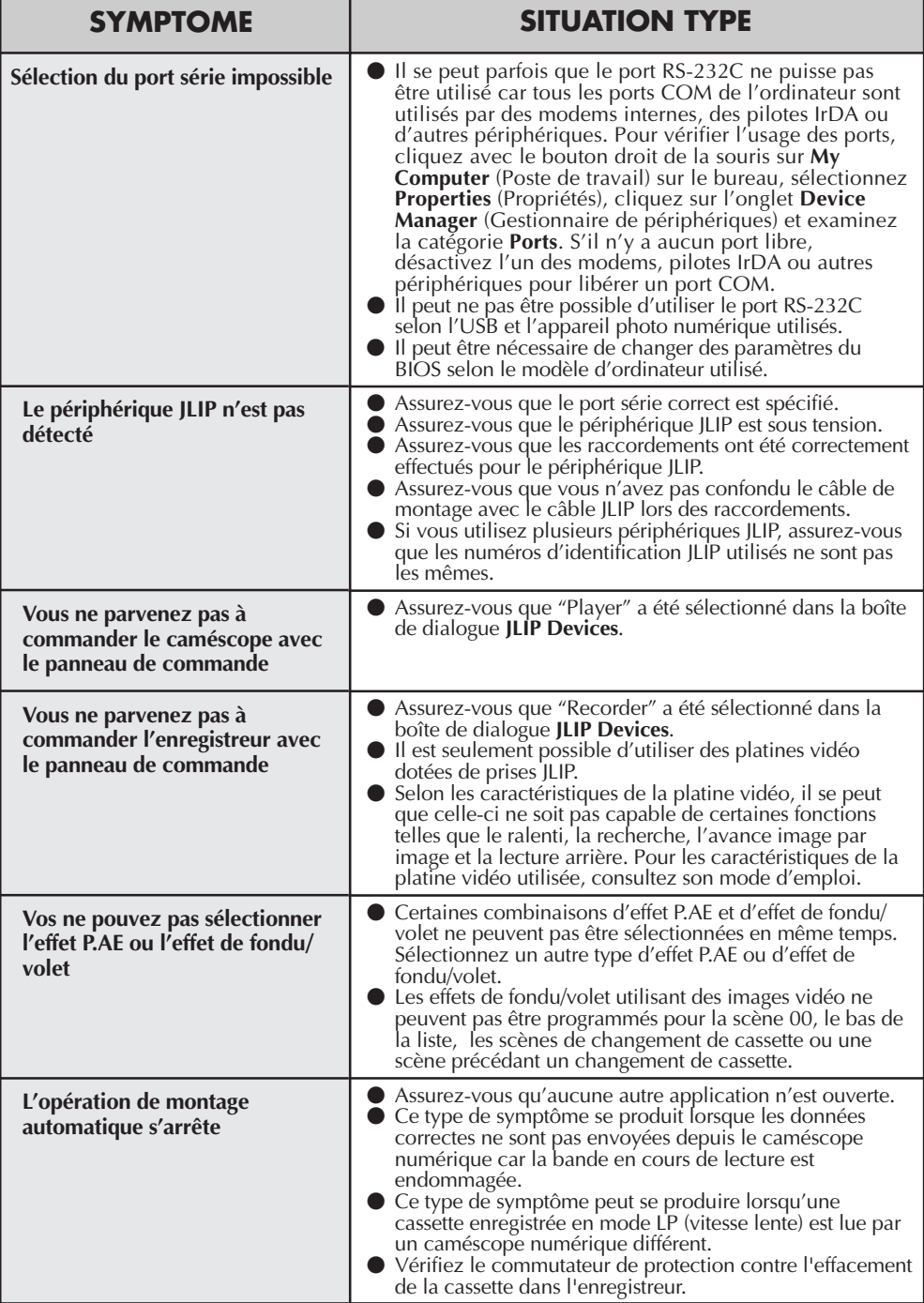

### $54$  FR

### **EN CAS DE DIFFICULTÉ (Suite)**

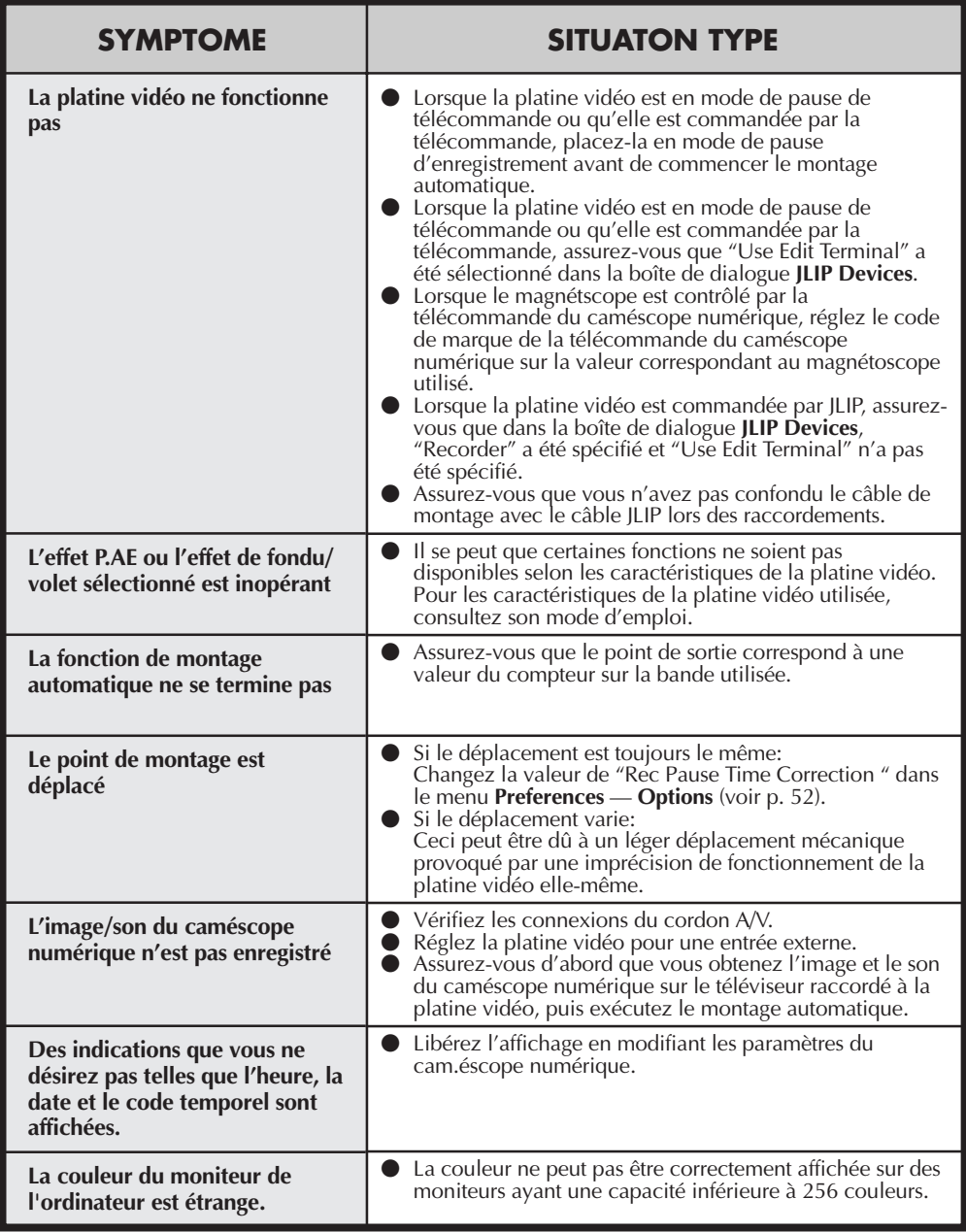

Les affichages moniteur du logiciel d'application illustrés dans ce manuel peuvent différer de ceux que vous voyez réellement en fonction de la configuration de votre ordinateur.

### **A**

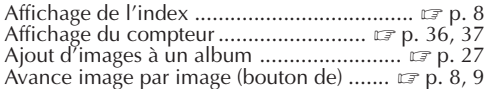

#### **B**

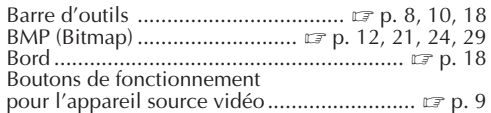

#### **C**

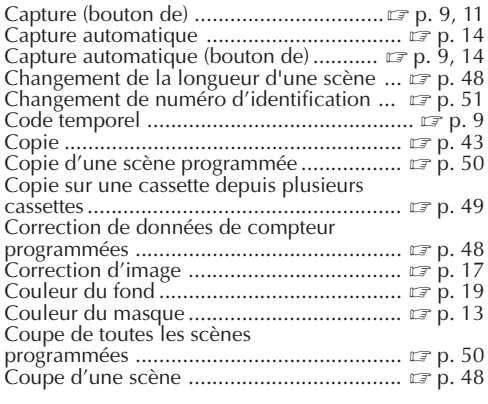

#### **D**

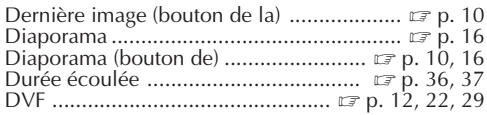

#### **E**

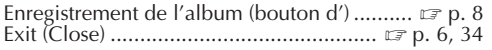

#### **F**

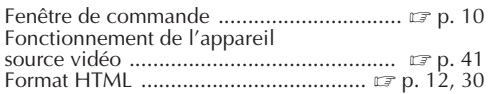

#### **I**

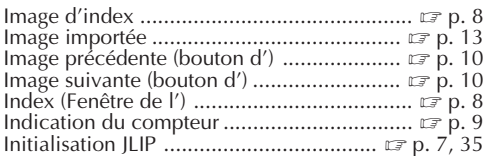

#### **J**

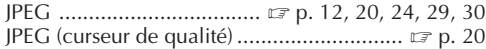

 $\begin{array}{l} \mbox{Lecture (bottom de)} \; \ldots \; \ldots \; \ldots \; \ldots \; \ldots \; \ldots \; \mathbb{I} \; \bar{x} \; \text{p. 9, 11, 14} \\ \mbox{Lecture d'une scène programmée} \; \ldots \; \ldots \; \ldots \; \bar{x} \; \text{p. 42} \end{array}$ 

#### **M**

**L**

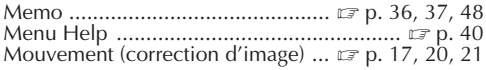

#### **O**

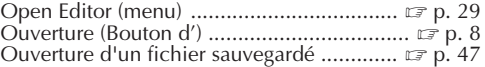

#### **P**

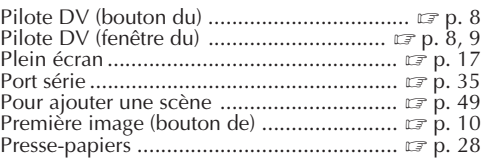

#### **R**

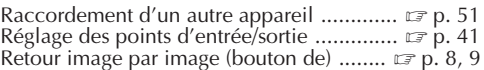

#### **S**

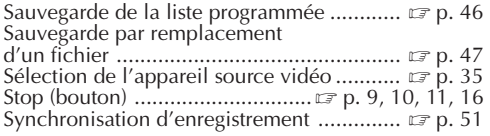

#### **T**

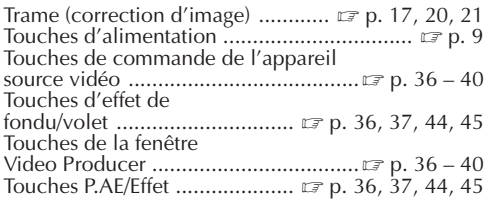

#### **V**

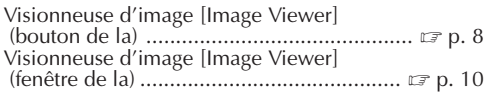

#### **W**

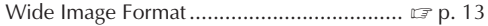

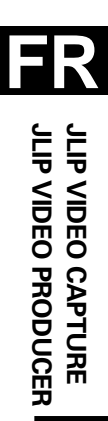

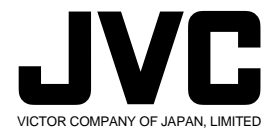

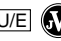

COPYRIGHT© 2000 VICTOR COMPANY OF JAPAN, LTD. U/E U/E